Федеральное государственное бюджетное образовательное учреждение

## высшего образования

«Брянская государственная сельскохозяйственная академия»

Факультет энергетики и природопользования

Кафедра природообустройства и водопользования

**Учебно-методическое пособие** 

# **для практических и самостоятельных**

**работ по дисциплине** 

**«Информационные технологии в землеустройстве»**

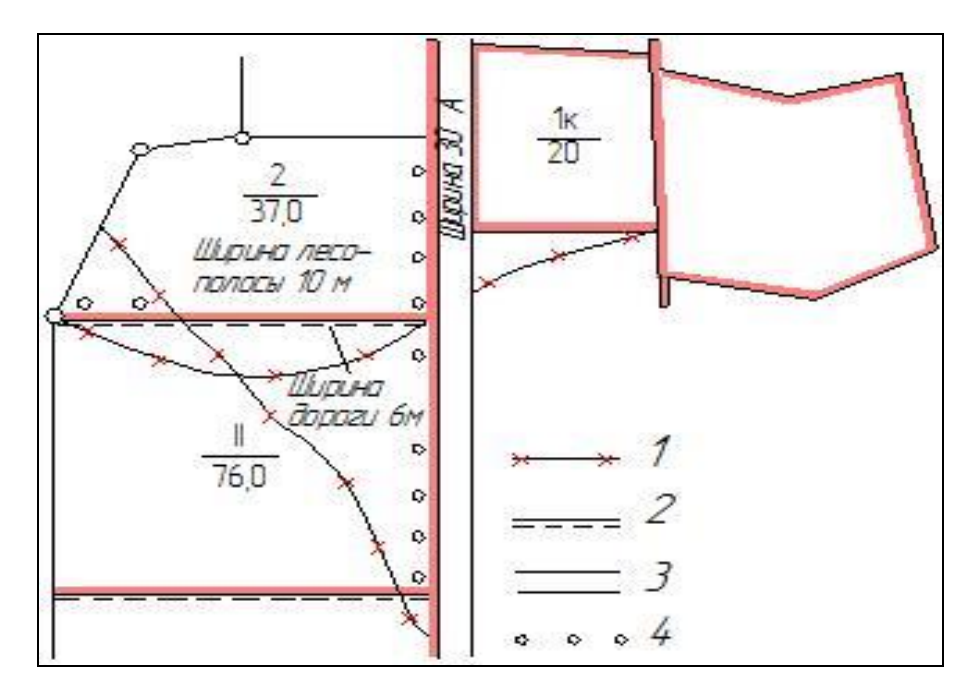

**Брянск, 2015**

УДК 332.3:004(07) ББК 65.32-5:32.81 Д 30

 Дёмина О.Н. Учебно-методическое пособие для практических и самостоятельных работ по дисциплине «Информационные технологии в землеустройстве», 2-е изд. доп. и перераб /О.Н. Дёмина– Брянск: Издательство Брянского ГАУ, 2015г. – 50 с.

 Изложены основные приёмы построения топографических условных знаков, объектов землеустроительного проектирования, оформления чертежей границ земельного участка. Рассмотрены способы работы с КОМПАС-3D. Каждая тема в соответствии с программой дисциплины содержит подробное описание выполнения этапов практической работы, вопросы для итогового контроля, перечень заданий для практических работ.

Рецензенты: к.т.н. Панкова Е.А. БГАУ

 © Брянский ГАУ, 2015 © Дёмина О.Н., 2015

# **СОДЕРЖАНИЕ**

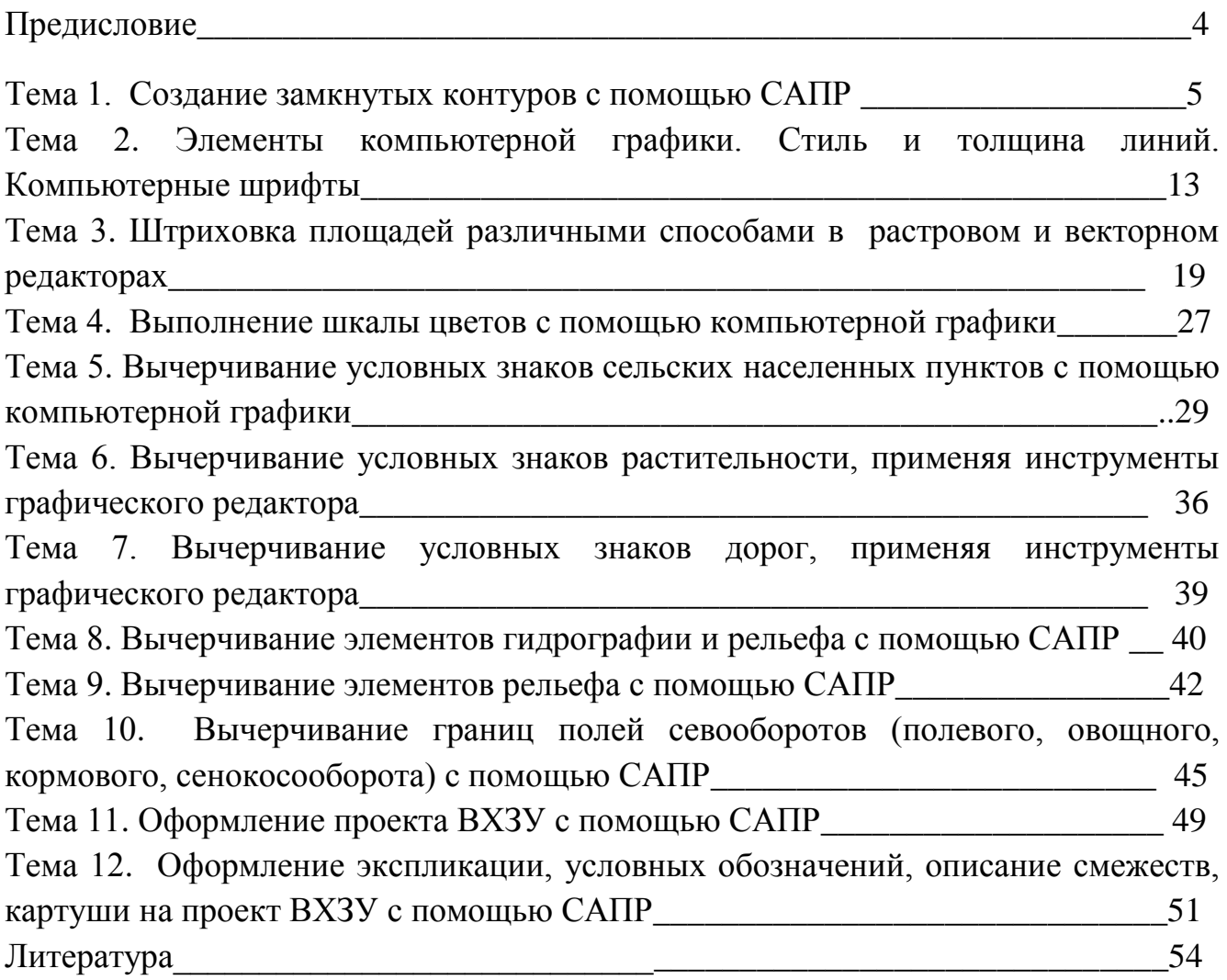

#### **Введение**

 Целью освоения дисциплины является формирование необходимых навыков построения топографических условных знаков, объектов землеустроительного проектирования, оформления чертежей границ земельного участка, планов и других графических материалов для землеустройства

 **Компетенции обучающегося, формируемые в результате освоения дисциплины (модуля).**

#### **ОК-12**

*владением основными методами, способами и средствами получения, хранения, переработки информации, навыками работы с компьютером как средством управления информацией*

#### **ОК-13**

*способностью работать с информацией в глобальных компьютерных сетях* **ОК-14**

*способностью использовать знание современных технологий дешифрирования видеоинформации, аэро- и космических снимков, дистанционного зондирования территории, создания оригиналов карт, планов, других графических материалов для землеустройства* 

#### **ПК-15**

 *способностью использовать знание современных методик и технологий мониторинга земель и недвижимости*

 В пособии изложены основные приёмы построения топографических условных знаков, объектов землеустроительного проектирования, оформления чертежей границ земельного участка. Рассмотрены способы работы с КОМПАС-3D . Каждая тема в соответствии с программой дисциплины содержит подробное описание выполнения этапов практической работы, вопросы для итогового контроля, перечень заданий для практических работ.

4

# **Тема 1. Создание замкнутых контуров с помощью САПР**

*Цель:*Отработать навыки создания замкнутых контуров**. Уметь:** 

- чертить отрезки;
- создавать замкнутые контуры
- определять площади замкнутых контуров

## **Основы построения чертежей простых фигур в Компас-3D.**

- Создать папку *Компас* по следующему пути:С:/фамилия/
- Открыть программу Компас (пуск все программы АСКОН КОМПАС ЗD)

## **Задание 1. Знакомство с программным меню и панелями инструментов**

С помощью команды главного меню *Файл > Создать* открывается окно Новый

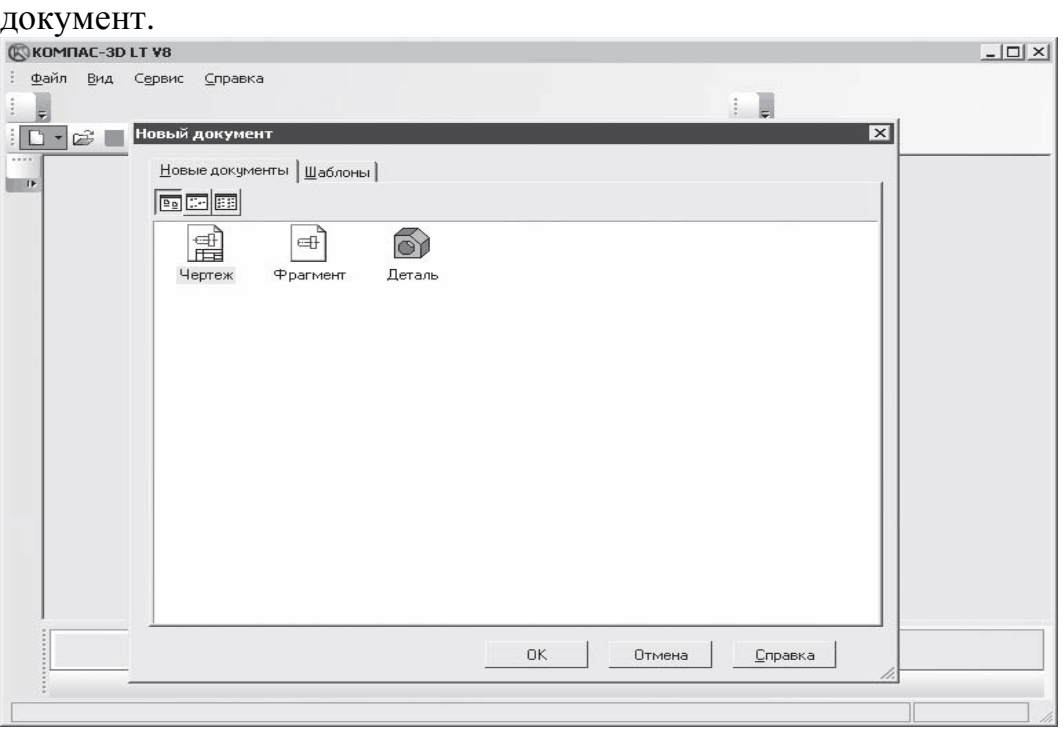

На вкладке *Новые документы* следует щелкнуть кнопкой мыши на значке **Чертеж** и нажать кнопку OK – на экране отобразится новый лист чертежа с рамкой для конструкторского чертежа.

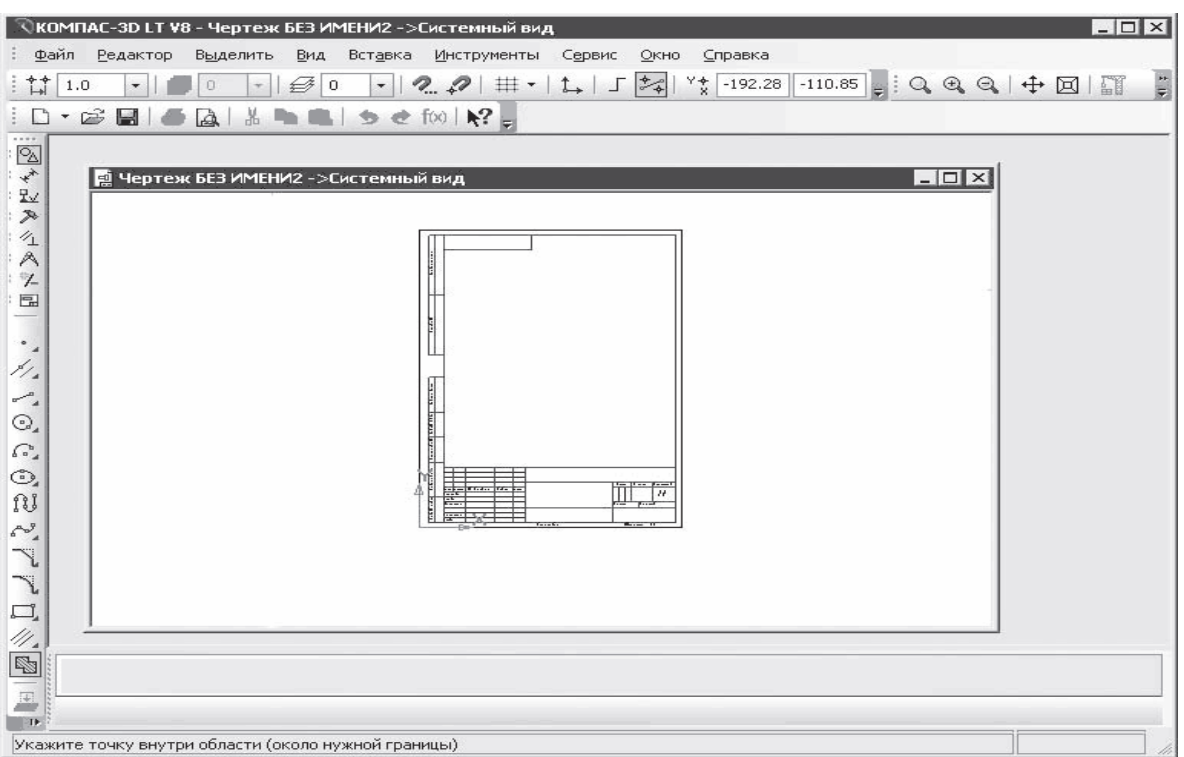

Необходимо выбрать требуемую рамку или совсем удалить ее, не применяя в чертеже. В нашем случае выберем чертеж без рамок, для чего нужно выполнить следующие действия.

1. Выполнить команду главного меню *Сервис > Параметры* – откроется окно Параметры.

2. В левой части данного окна в древовидном списке нужно щелкнуть кнопкой мыши на значке + (плюс) рядом со строкой Параметры первого листа, чтобы отобразить группы настраиваемых параметров *Формат и Оформление* .

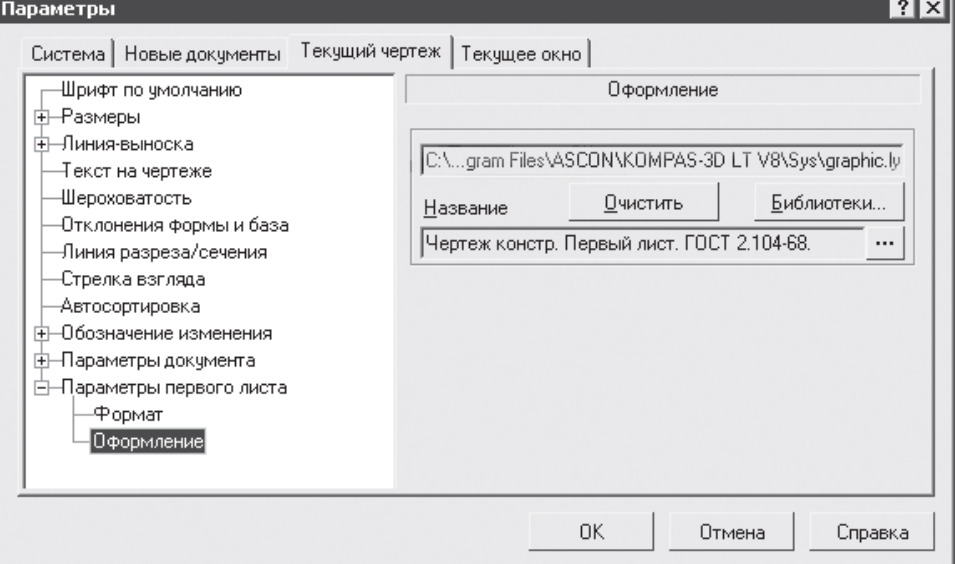

3. Щелкнуть кнопкой мыши на строке *Оформление* – в правой части окна Параметры отобразятся элементы управления настройками параметров данной категории.

4.Нажать кнопку с тремя точками в правой части данного окна – откроется окно выбора стиля оформления.

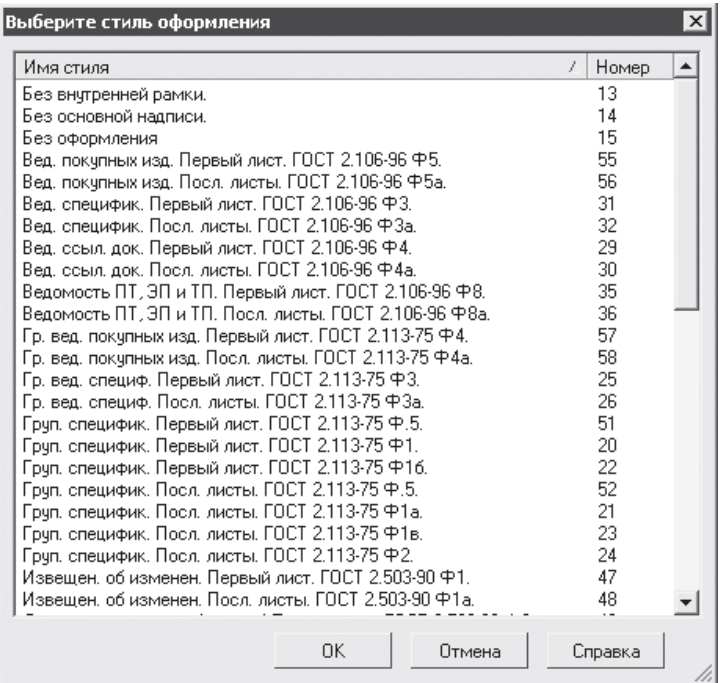

5.Выбрать в списке строку *Без оформления* и нажать кнопку OK – окно выбора стиля закроется.

6.Закрыть окно Параметры, нажав кнопку OK,– сделанные настройки вступят в силу, и в рабочей области программы окажется совершенно чистый лист без чертежной рамки.

Откроется окно программы, в котором многие кнопки панели инструментов и команды меню пока неактивны.

- На панели Вид нажать кнопку **Показать все**, **Первения показа листа целиком**.
- Для удобства работы необходимо включить панели инструментов. *Вид – панели инструментов:* Стандартная, компактная панель, Вид, текущее состояние.

#### **Задание 2. Построение отрезка**

- Включите кнопку Геометрия на панели инструментов. В
- Выберите кнопку пиктограмму Ввод отрезка на инструментальной панели геометрии и щелкните на ней кнопкой мыши. Появится строка параметров объекта при вводе отрезка.

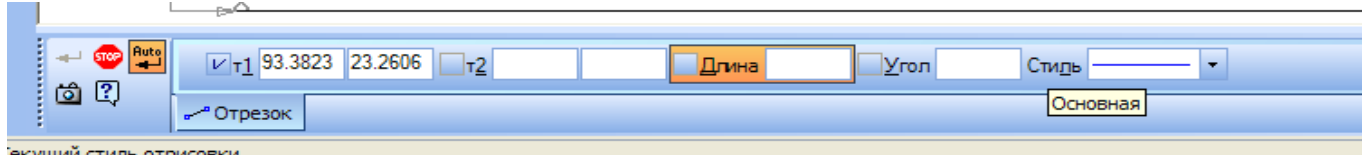

• Введите координаты X и У первой точки т1 отрезка, а затем второй точки т2 (координаты вводятся с клавиатуры). Для этого следует дважды щелкнуть мышью в поле (окошке) справа от надписи т1 параметра первой точки и, не перемещая больше мыши, наберите на клавиатуре значение координаты Х1, например, 50.

- Переместите указатель мыши, не выходя из строки параметров объекта, в следующее поле У1 и, дважды щелкнув, наберите значение координаты У1, например, 60. Зафиксируйте значения первой точки отрезка нажатием клавиши Enter.
- Таким же образом назначьте координаты второй точки отрезка (например, 80, 100). После нажатия Enter на чертеже появится изображение отрезка.
- Система остается в режиме ожидания для построения второго отрезка. Если в этом нет надобности, то необходимо прервать текущую команду. Для этого щелкните по кнопке со знаком STOP слева от рабочего экрана.

# **Задание 3. Удаление отрезка**

- Укажите построенный отрезок. Для этого нужно щелкнуть кнопкой мыши на отрезке. Отрезок выделится другим цветом, а на его концах появятся черные квадратики (маркеры), обозначающие границу выделения.
- Нажмите клавишу Delete на клавиатуре. Отрезок будет удален.

# **Задание 4.Изменение размера изображения**

- Для увеличения какой либо области документа используется кнопка *Увеличить масштаб рамкой*
- Для плавного изменения масштаба используется кнопка Приблизить/Отдалить. **• или**

- Перемещение изображения в окне документа без изменения масштаба достигается нажатием кнопки *Сдвинуть*.
- Для отображения в окне всего документа служит кнопка *Показать все*.
- Для обновления изображения служит кнопка *Обновить изображение*.

## **Задание 5.Построение отрезков и замкнутых контуров по координатам**

- Построить горизонтальный отрезок: первая точка (230,240), вторая точка (280,240).
- Построить вертикальный отрезок: первая точка  $(310,270)$ , вторая точка (310,210).
- Построить отрезок:  $(340.210) (390.270)$ .
- Построить отрезок, перпендикулярный данному: Выбрать инструмент *Перпендикулярный отрезок*, щелкнуть по первому (горизонтальному отрезку) и отложить отрезок вручную.

 Построить отрезок, параллельный данному: Выбрать инструмент *Параллельный отрезок*, щелкнуть по первому (горизонтальному отрезку) и отложить отрезок вручную.

Построить ломаную по координатам: (230,90); (230,130); (255,130); (255,70); (320,70); (275,95); (390,130); (390,70). Для построения выбрать инструмент

*Непрерывный ввод объектов.* **[11]** Координаты первой точки ввести в поле т1, координаты точки 2 ввести в поле т2, нажать клавишу Enter, в поле т2 поочерёдно ввести координаты точек 3,4,5,6,7,8.

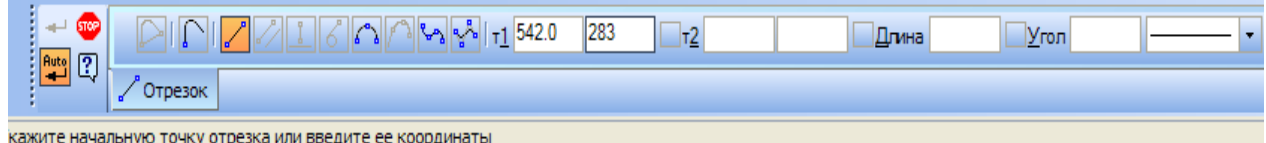

• Примеры выполнения задания № 5

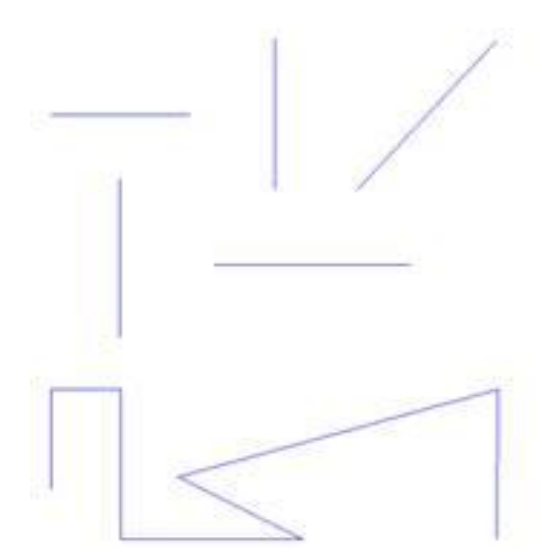

 Построить замкнутый контур по координатам, полученным при теодолитной съемке:

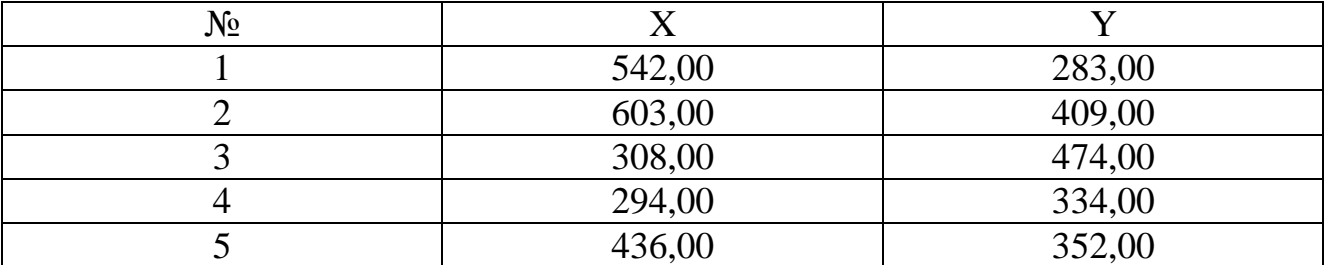

Координаты точек ввести с помощью инструмента *Непрерывный ввод* 

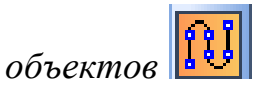

 После ввода последней точки ПКМ вызвать контекстное меню, выбрать команду замкнуть. Создан замкнутый контур.

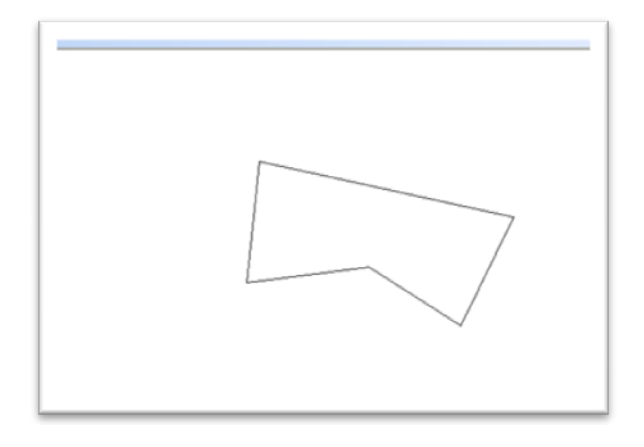

# **Определите площадь полигона.**

Для определения площади необходимо объединить отрезки контура, с

помощью инструмента *Собрать контур*

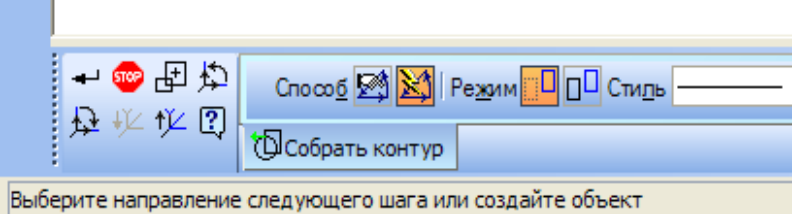

Щёлкнуть по одному из отрезков контура, появится стрелка, поочерёдно щёлкнуть по всем отрезкам контура

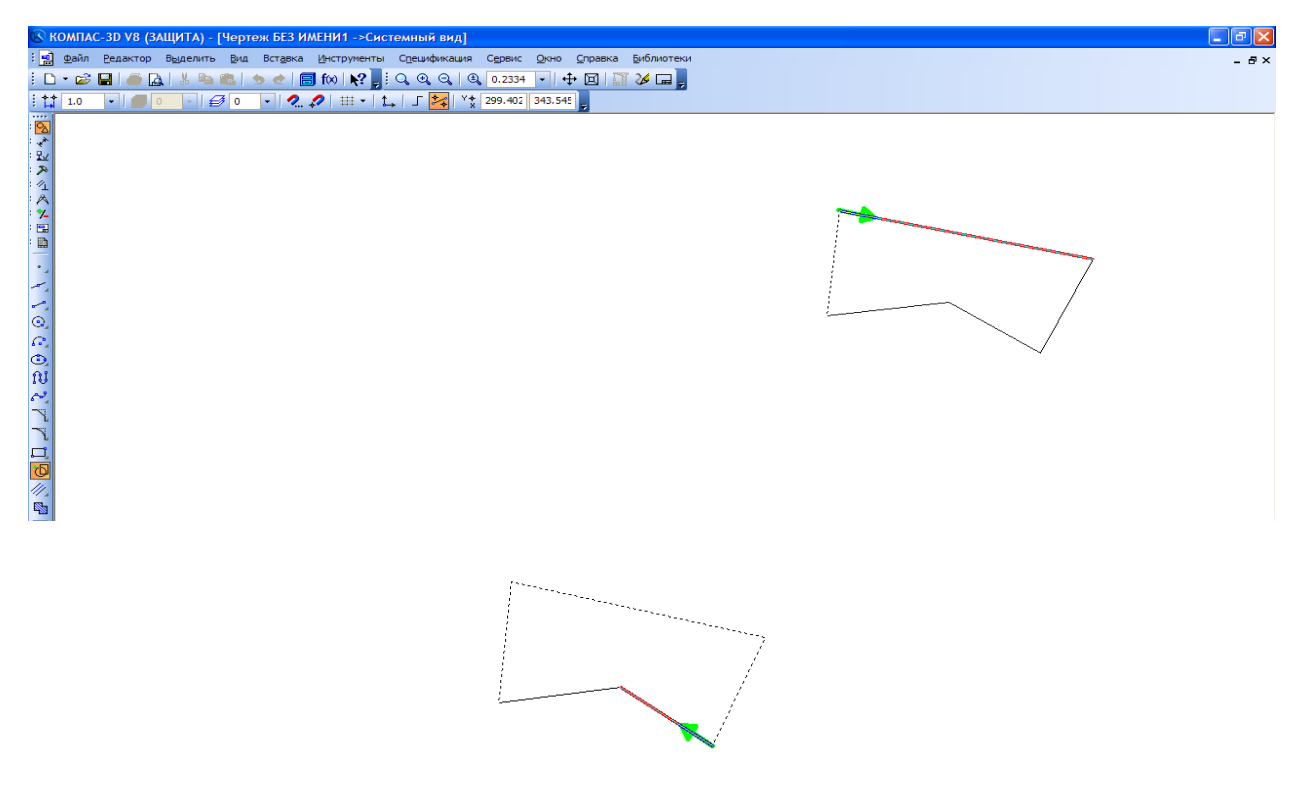

После этого нажать кнопку *Прервать команду*

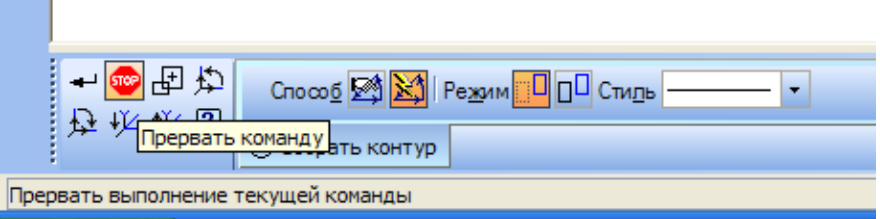

Правой кнопкой мыши щёлкнуть по контуру, вызвать контекстное меню, выбрать команду *Измерить, Площадь.*

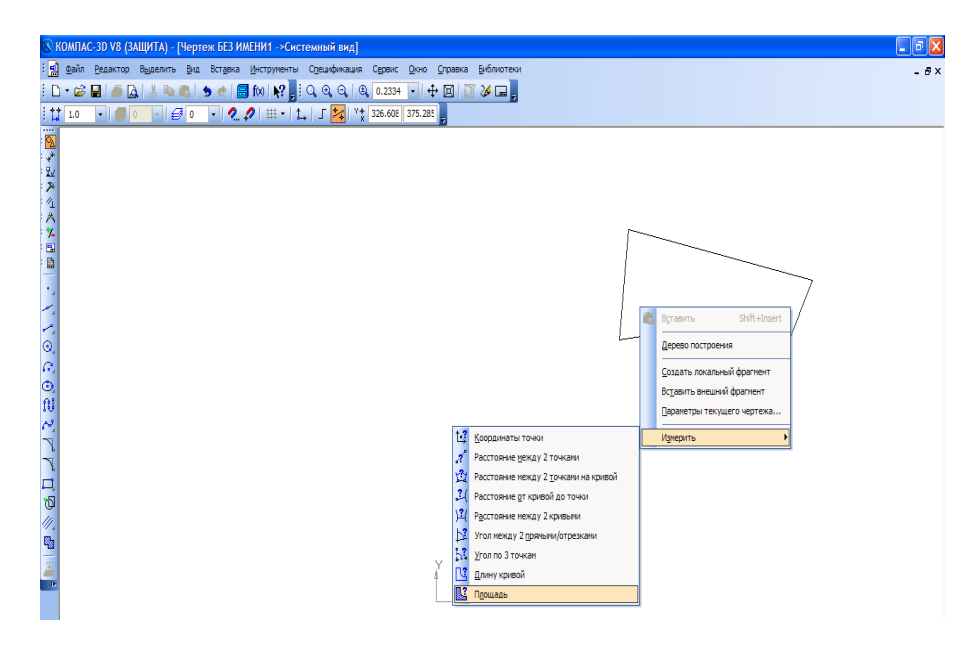

Щёлкнуть по полигону, в окне появится результат измерений

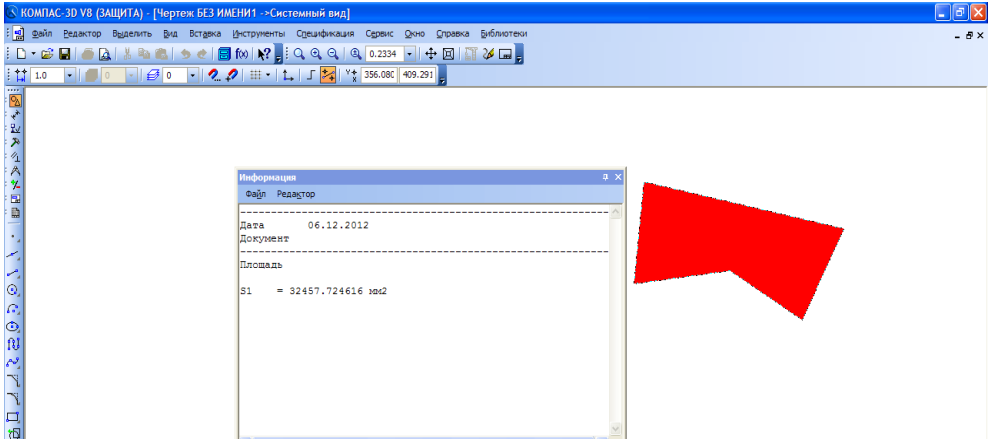

## **Задания для самостоятельной работы**

Построить замкнутый контур по координатам, полученным при теодолитной съемке и определить его площадь.

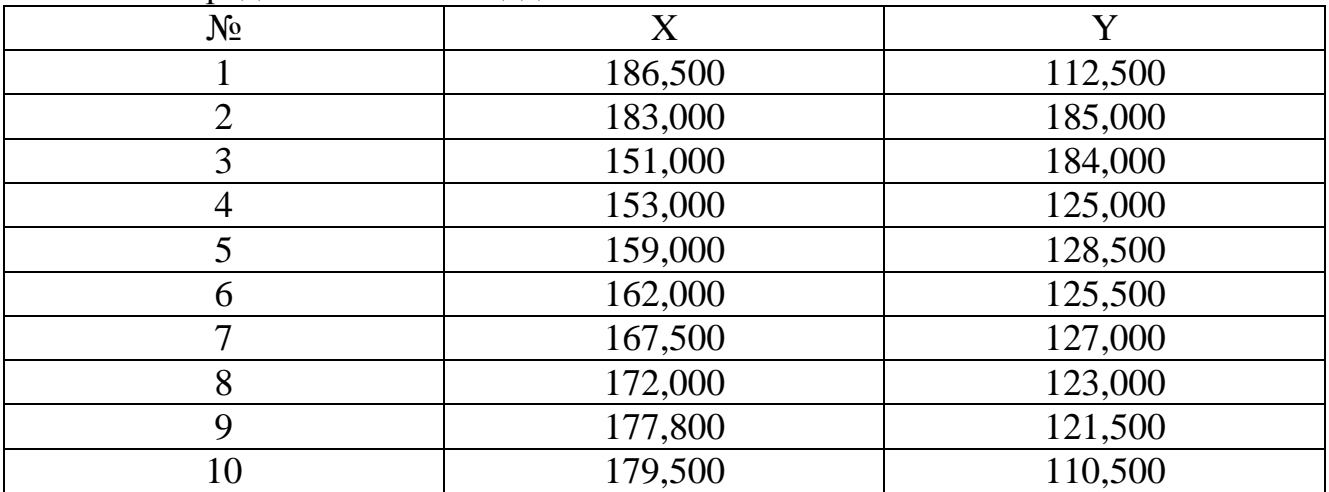

Построить замкнутый контур по координатам, полученным при теодолитной съемке и определить его площадь.

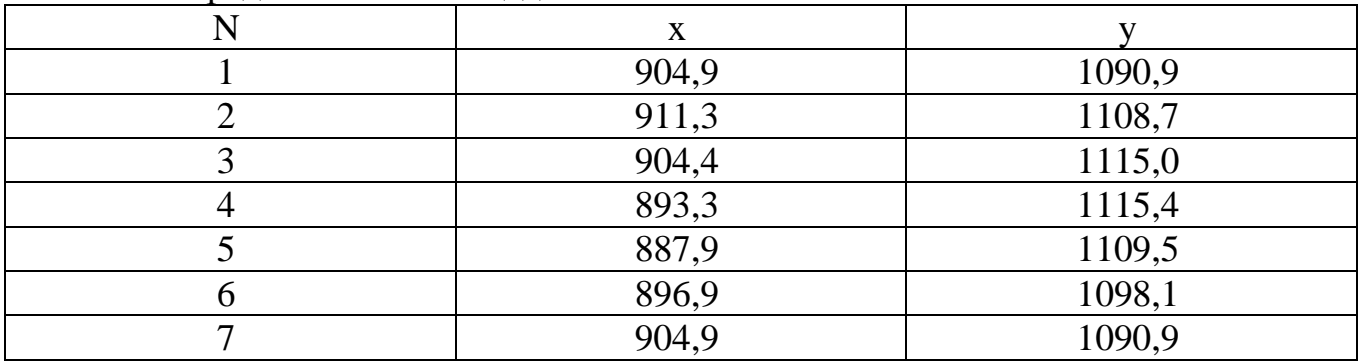

## *Контрольные вопросы:*

- 1. С помощью каких инструментов создаются отрезки*?*
- 2. Как осуществляется построение замкнутого контура?
- 3. Как производится объединение отрезков в фигуру?
- 4. Как определяется площадь контура?

# **Тема 2. Элементы компьютерной графики. Стиль и толщина линий. Компьютерные шрифты**

*Цель:*Отработать навыки построения сеток и использования компьютерных шрифтов**.**

**Уметь:** 

- использовать инструменты САПР для построения сетки;
- оформлять текстовую часть с помощью компьютерных шрифтов;

# **Задание 1. Линии чертежа**

- Открыть программу Компас (пуск все программы  $ACKOH KOMIIAC$ ЗD)
- Закрыть окно справки, нажать кнопку *Создать – чертеж.*
- Установить текущие параметры чертежа, для этого нажать*сервис – параметры.*
- Выбрать закладку*Текущий чертеж – параметры первого листа – формат*. Установить формат А3 (из списка форматов), выбрать ориентацию «горизонтальная». В пункте *Оформление*:

Чертеж конструкторский. Первый лист. ГОСТ 2.104-68., нажать ОК.

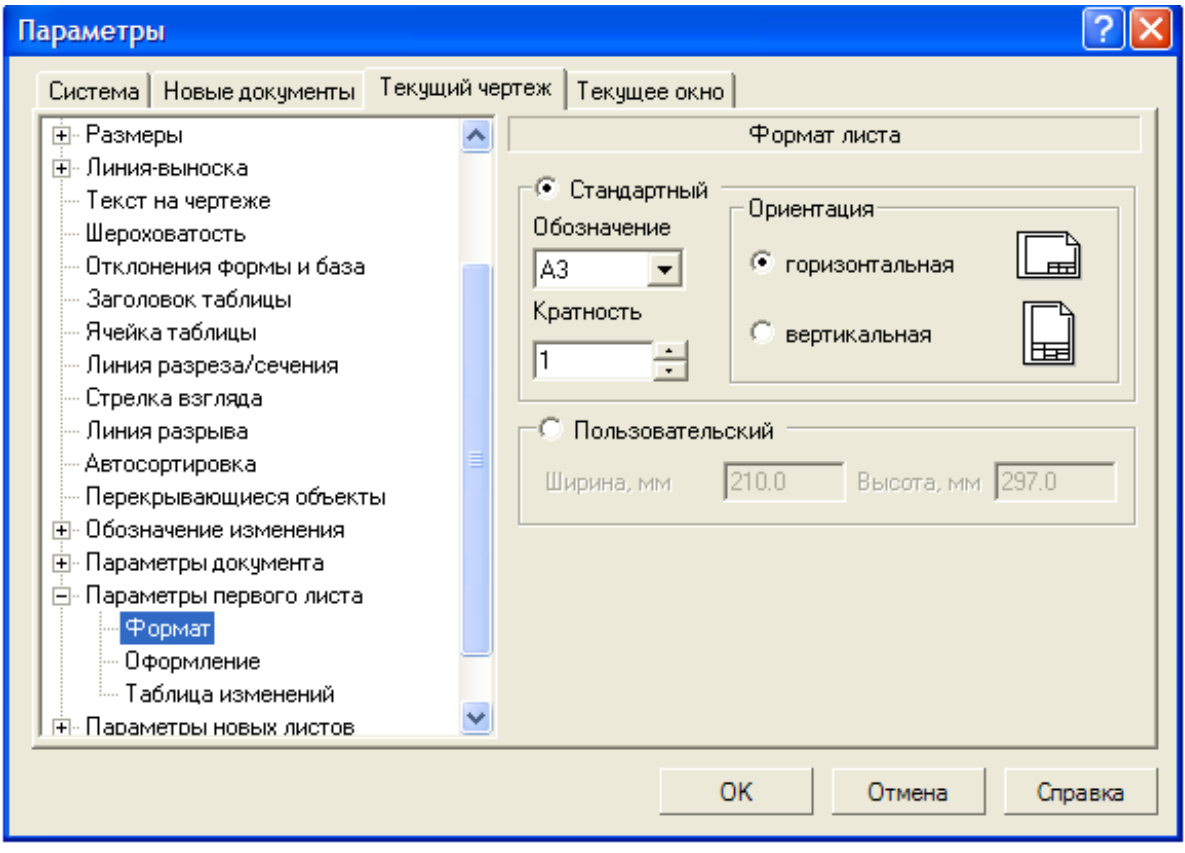

1) Выбрать инструмент *Отрезок*. Начертить горизонтальный отрезок по координатам: (30,250) – (170,250). Для прекращения построения отрезков нажать

 $\bullet$ кнопку STOP

2) Выполнить надпись линии – «*Основная»*. Для этого необходимо сделать активной панель *Обозначения .*Сделать активным инструмент *Ввод текста* Слева от начерченной линии щелкнуть мышкой и ввести надпись  $= 60$ 

линии. Закончить ввод текста кнопкой *Создать объект*.

3) Снова выбрать инструмент *Отрезок,* в окне диалога *Стиль* выбрать тип линии «тонкая». Постройте отрезок аналогично предыдущему по координатам: (30,230) – (170,230) и сделайте к нему соответствующую надпись.

4) Постройте отрезки и выполните надписи к ним:

- Осевая  $(30,210) (170,210)$
- Штриховая $(30,190) (170,190)$
- Утолщенная  $(30,170) (170,170)$
- Пунктир 2 (30,150) (170,150)
- Осевая осн.  $(30,130) (170,130)$
- Штриховая осн.  $(30,110) (170,110)$
- Вспомогательная  $(30,90) (170,90)$
- Для линии обрыва  $(30,70) (170,70)$

Пример выполнения задания № 1

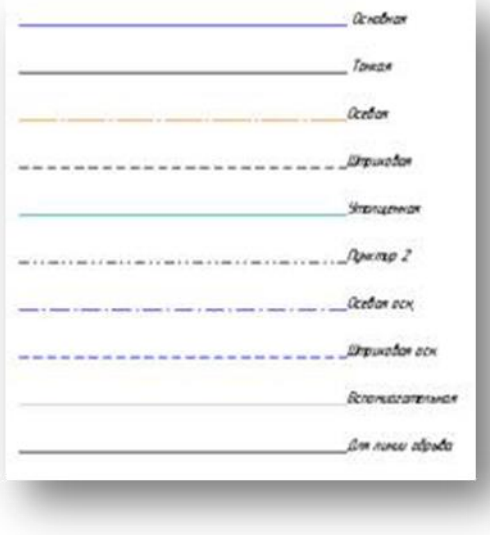

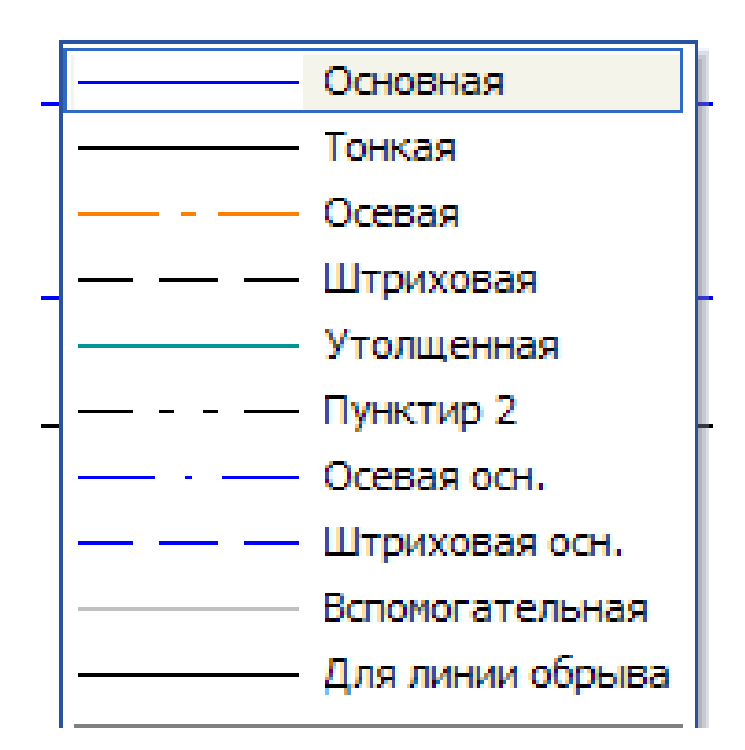

# **Задание №2 Построение сеток**

Открыть новый чертёж, построить прямоугольник 100 на 150мм.

Для этого необходимо на панели *Геометрия* выбрать инструмент *Прямоугольник*, в панели свойств в поле *Высота* ввести 100, в поле *Ширина* ввести значение 150 и кликнуть в любом месте рабочего окна.

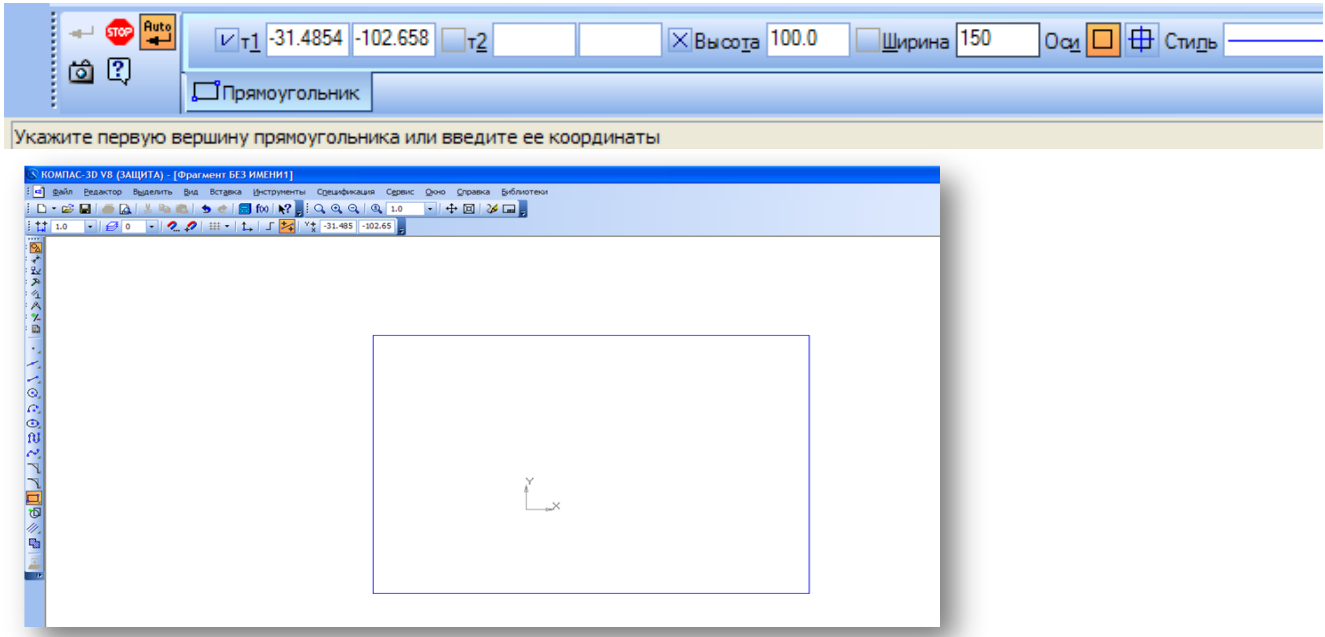

2. Построить горизонтальные линии сетки. Для этого необходимо использовать инструмент *Параллельный отрезок.*

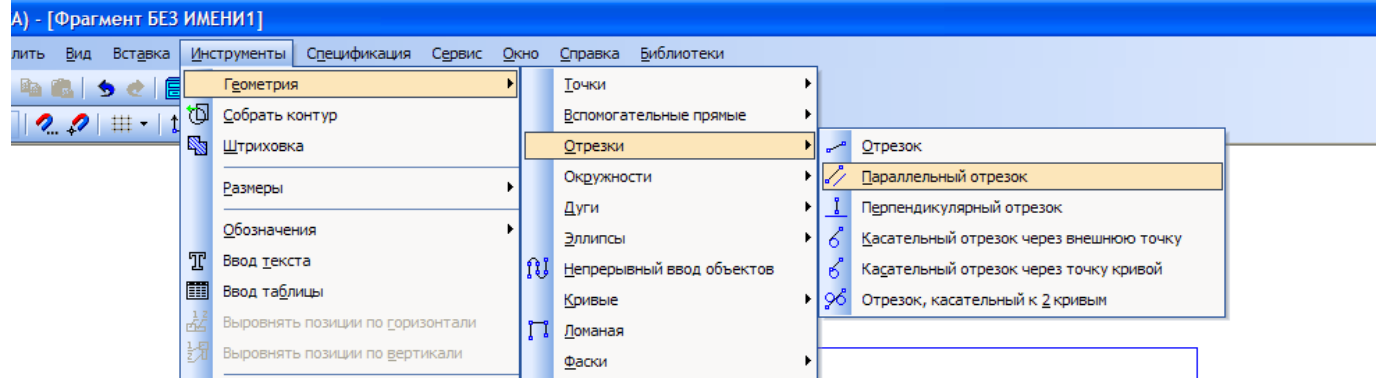

Выделите верхний отрезок и в *Панели свойс*тв в поле *Расстояние* введите значение 2, кликните по левому вертикальному отрезку прямоугольника и проведите прямую вправо до пересечения со второй вертикальной стороной прямоугольника. Нажмите клавишу *Enter*. Затем в поле расстояние введите значение 4 и вновь проведите отрезок. Точно также введите все остальные значения (6, 8, 10, 12 и т.д.). Постройте остальные горизонтальные линии сетки.

(Можно строить сетку отступая 2 мм от каждого последнего введённого отрезка. Этот отрезок выделяется и следующий строится по описанному выше алгоритму).

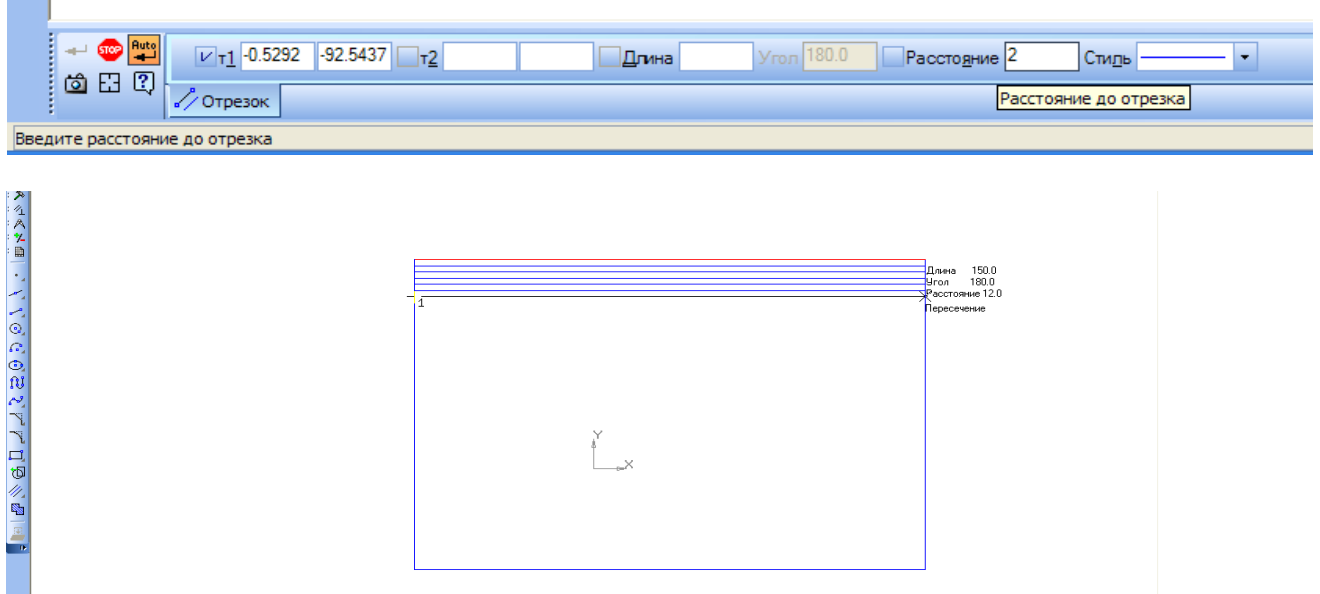

1. Построить вертикальные линии сетки. Для этого Выбрать инструмент Отрезок. Установить курсор в левом нижнем углу прямоугольника и в панели свойств в поле Угол ввести значение 75. Провести отрезок.

Параллельно построенному отрезку создать остальные вертикальные линии сетки. Линии вводить через 2 мм. (Используйте алгоритм построения, описанный выше). Для построения линий слева от первой введённой используйте значения -2, -4, -6 и т. д.

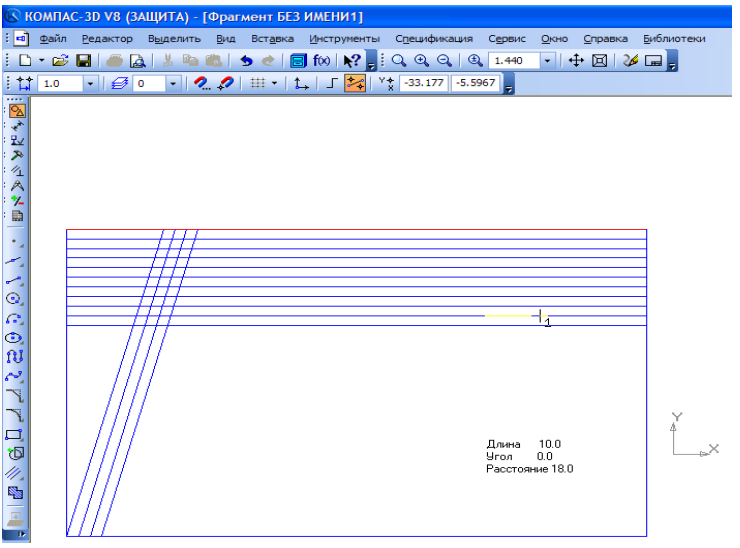

Офомите текстовую часть работы, используя элементы редактирования текста на *Панели свойств.*

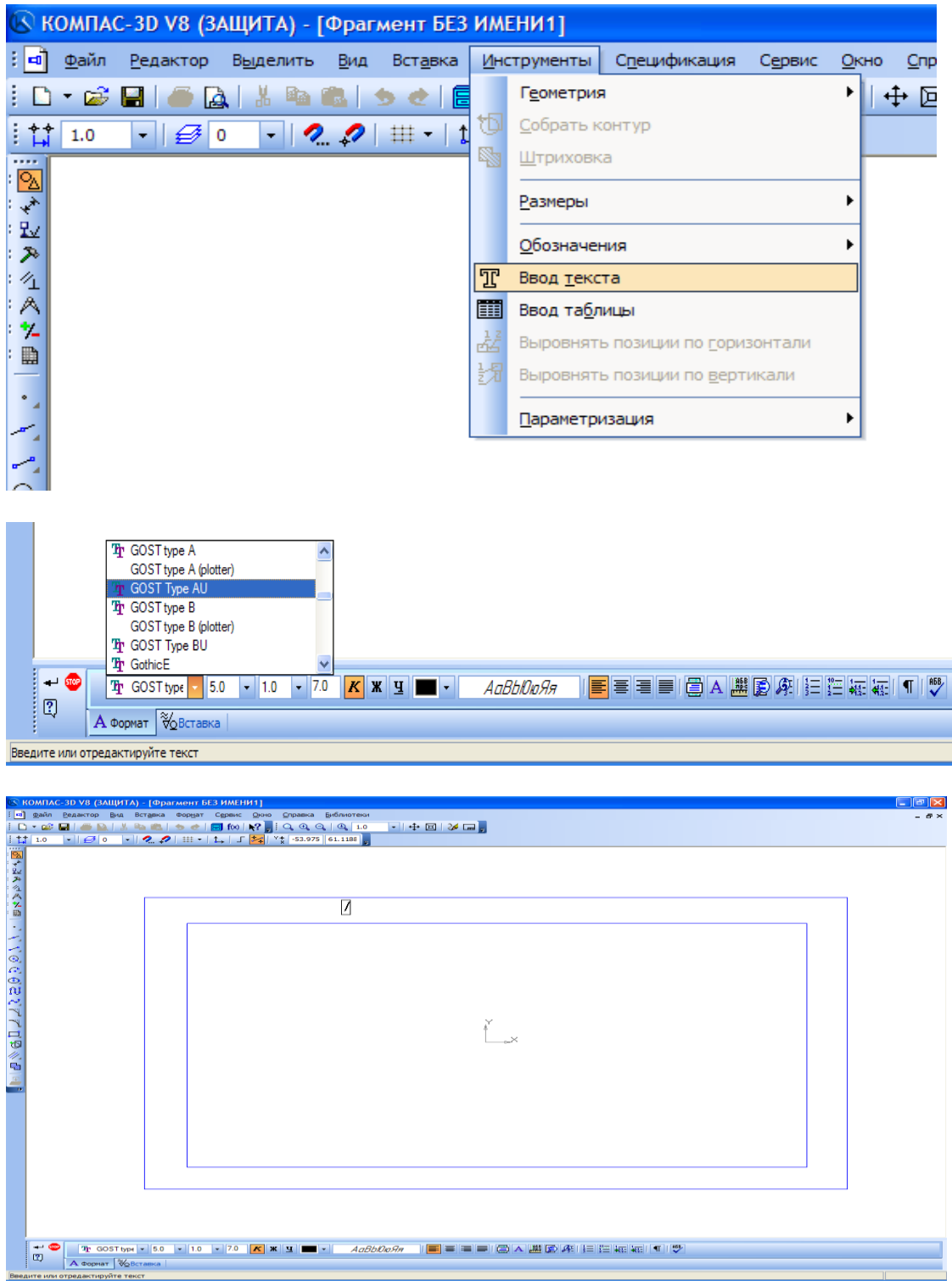

# **Задание 3.Основная надпись**

1) Активизируйте основную надпись одним из способов:

– двойным щелчком левой кнопки мыши в любой точке штампа; – нажатием правой кнопки мыши на штампе с последующим выбором команды *Заполнить основную надпись.*

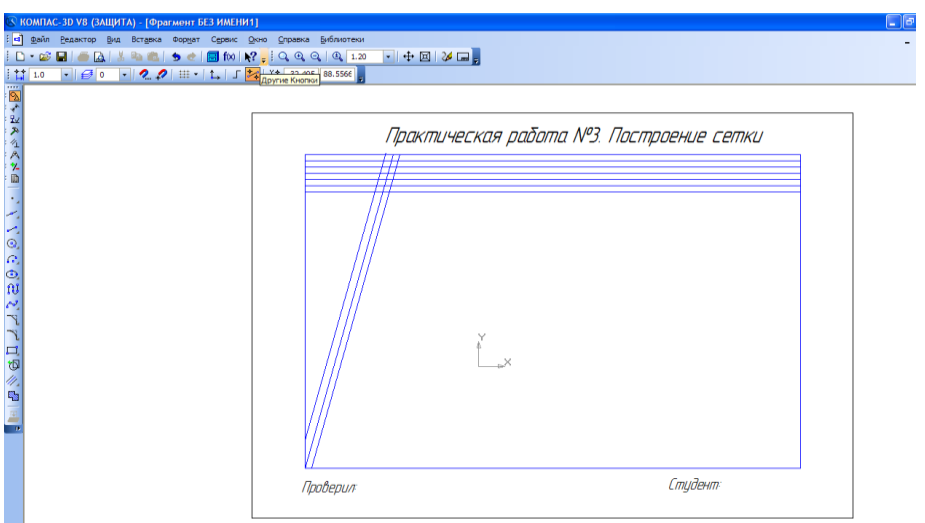

2) При заполнении ячеек система автоматически располагает по центру или выравнивает его по левой границе ячейки, подбирает необходимую высоту и ширину символов для равномерного заполнения ячеек.

3) Начните заполнения ячеек штампа. Установите курсор в нужной ячейке и заполните с клавиатуры:

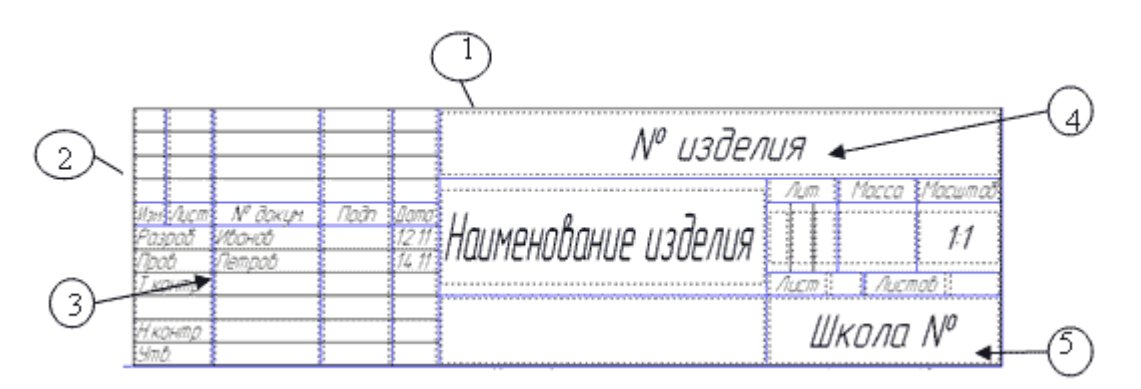

- 1. В графу «Наименование изделия» введите Линии
- 2. В графу «Выполнил» свою фамилию
- 3. В графу «Проверил» фамилию преподавателя
- 4. В графу «№ изделия» Практическая работа № 3
- 5. В графу «Организация» КСХТ

4) Сохраните чертеж: Файл – Сохранить. Имя файла: Линии, Сетка\_Фамилия.

## *Контрольные вопросы:*

- 1. Как осуществляется построение сетки*?*
- 2. С помощью каких инструментов вводится текст?
- 3. Как производится редактирование текста?

# **Тема 3. Штриховка площадей различными способами в растровом и векторном редакторах**

*Цель:*Отработать навыки штриховок и заливок объектов**. Уметь:** 

- использовать инструменты САПР для построения штриховки;
- использовать инструменты САПР для выполнения заливки;

#### **Задание № 1. Предварительный проектный анализ**

Предпроектный анализ – это сбор данных для создания генерального плана и пояснительной записки. При этом производятся первоначальные схемы и эскизы без использования программ. Простейший предпроектный анализ состоит в следующем: специалист берет необходимые измерительные инструменты (рулетка, теодолит и т.д.), выходит на анализируемую территорию и производит горизонтальные замеры с отметками высот. Также анализируется состав грунтов до необходимой глубины. Одновременно на бумаге специалист создает эскиз с нанесением всех существующих растений и построек со всеми привязочными размерами. Далее создается один или несколько эскизов будущего ландшафта (возможно, с использованием компьютерных программ). Затем заказчик выбирает наиболее подходящий эскиз, на основе которого будут созданы генеральный план и пояснительная записка (при необходимости). На этом предпроектный анализ завершен.

Иногда необходимо выполнить предварительный эскиз в компьютерной программе, например, для последующего его редактирования и переработки в генеральный план, а также для дальнейшей детализации и подготовки плана вертикальной планировки, дендроплана и некоторых схем.

Z, Эскиз участка рисуется с помощью панели инструментов, расположенной в 口 M) левой части окна программы «КОМПАС-3D». Чтобы выбрать инструмент для e. создания на плане линий и форм, нужно нажать кнопку Геометрия (первая  $\overline{\mathbb{R}}$ кнопка сверху на данной панели)– исходная панель инструментов примет другой вид, на ней отобразятся инструменты для рисования линий на  $-16$ плоскости.

Обозначим контуры будущего земельного участка.

Для простоты восприятия сделаем контур прямоугольной формы. Чтобы нарисовать прямоугольник, нужно использовать кнопку *Непрерывный ввод объектов*, расположенную на панели *Геометрия.*

#### **Примечание**

|2||  $\star$ 致  $\mathcal{P}$  $\mathrel{\mathscr{A}}_{\perp}$ 

人名国

 $\ddot{\phantom{0}}$ 

 $\frac{1}{\mathcal{O}}$ 

 $G^{\ast}_{\mathbf{a}}$  $\bigodot$ N فهم

Названия всех кнопок, расположенных на панелях, открываемых той или иной кнопкой исходной панели инструментов, расположенной в левой части окна программы «КОМПАС-3D», отображаются в виде всплывающих подсказок при подведении к ним указателя мыши.

В процессе рисования линий необходимо задавать их длину и угол наклона. Эти параметры можно указать в соответствующих полях ввода Длина и Угол на нижней панели главного окна программы. Введя число, нужно нажать клавишу Enter – линия примет вид в соответствии с введенным значением.

В качестве примера нарисуем прямоугольник 30 х 20 м. Для отображения контура участка будем использовать масштаб в 1см:1 м (значения следует вводить в миллиметрах, то есть размеры участка будут 300 мм и 200 мм), для чего следует выполнить следующие действия.

1.Нажать кнопку *Непрерывный ввод объектов* на панели инструментов Геометрия.

2.В рабочей области программы щелкнуть кнопкой мыши на свободном месте чертежа и переместить указатель мыши в сторону – вместе с указателем мыши будет перемещаться создаваемая на чертеже линия.

3.Щелкая кнопкой мыши на том месте, где нужно сделать поворот линии с образованием угла, создать все стороны и углы прямоугольника.

Таким образом мы создали на чертеже прямоугольник. Теперь установим на нем необходимые размеры. Для этого следует нажать на левой панели кнопку Размеры.

Откроется панель параметров размеров, на которой необходимо нажать кнопку

Линейный размер  $\|\cdot\|$  инструмент установки размеров будет выбран. Щелкая кнопкой мыши на вершинах прямоугольника, устанавливаем размеры длины и ширины участка. В результате получится прямоугольник с заданными нами размерными линиями и проставленными размерами (рис.1.6).

На размерной лини будет стоять значение 200 и 300. Для того чтобы ввести значения в метрах, необходимо произвести редактирование текста размерной надписи. ПКМ 2 раза щёлкаем по надписи, текст выделяется зелёным цветом и помещается в рамку, затем щёлкаем по надписи ЛКМ, вызываем контекстное меню, выбираем *Текст надписи*. Появляется окно редактирования размерной надписи. В поле *Значение* вводим нужное значение (20), снимаем флажок в окне *Авто*, нажимаем ОК. В панели свойств нажимает кнопку *Создать объект.*

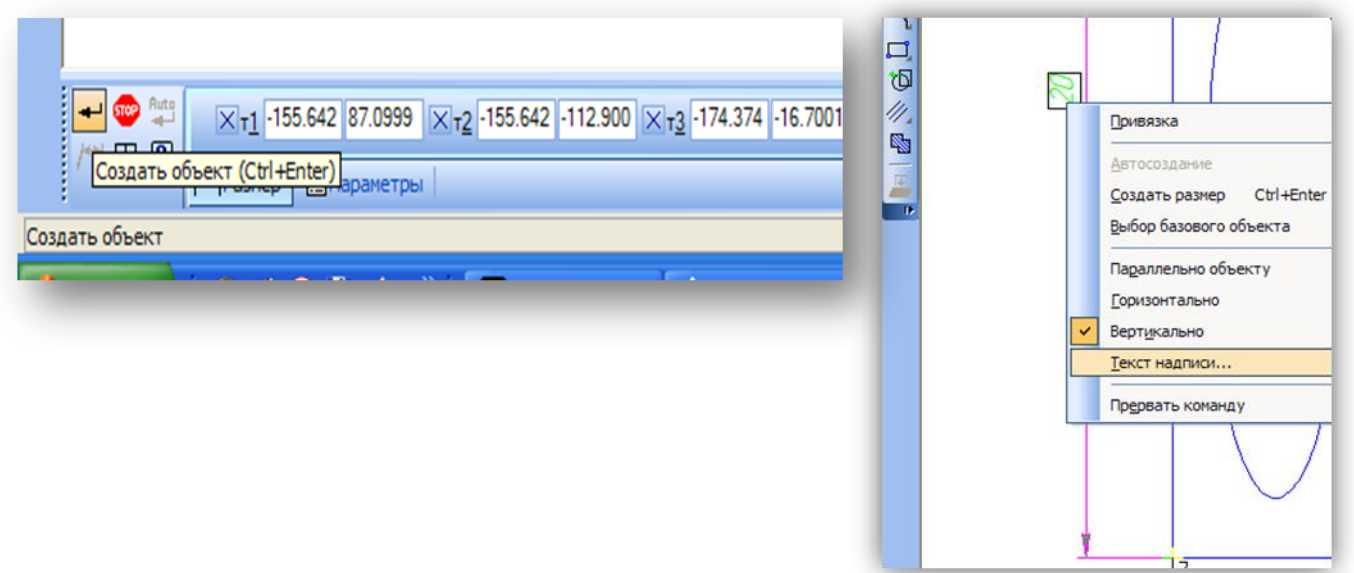

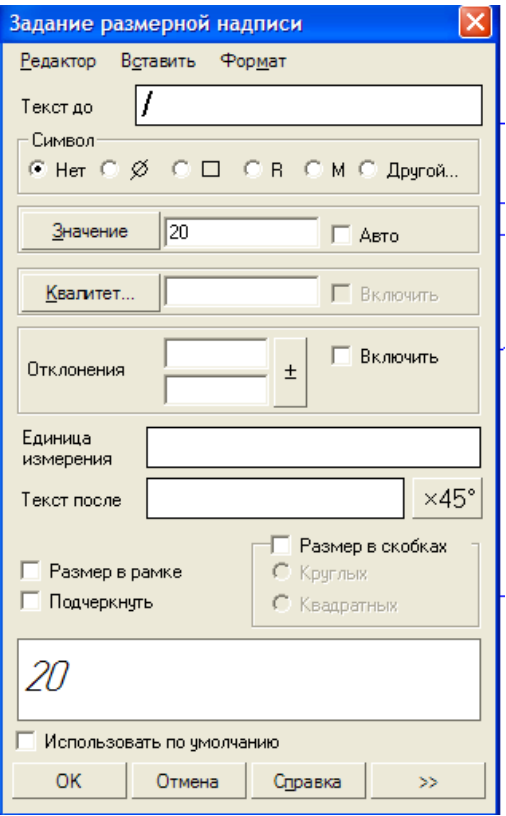

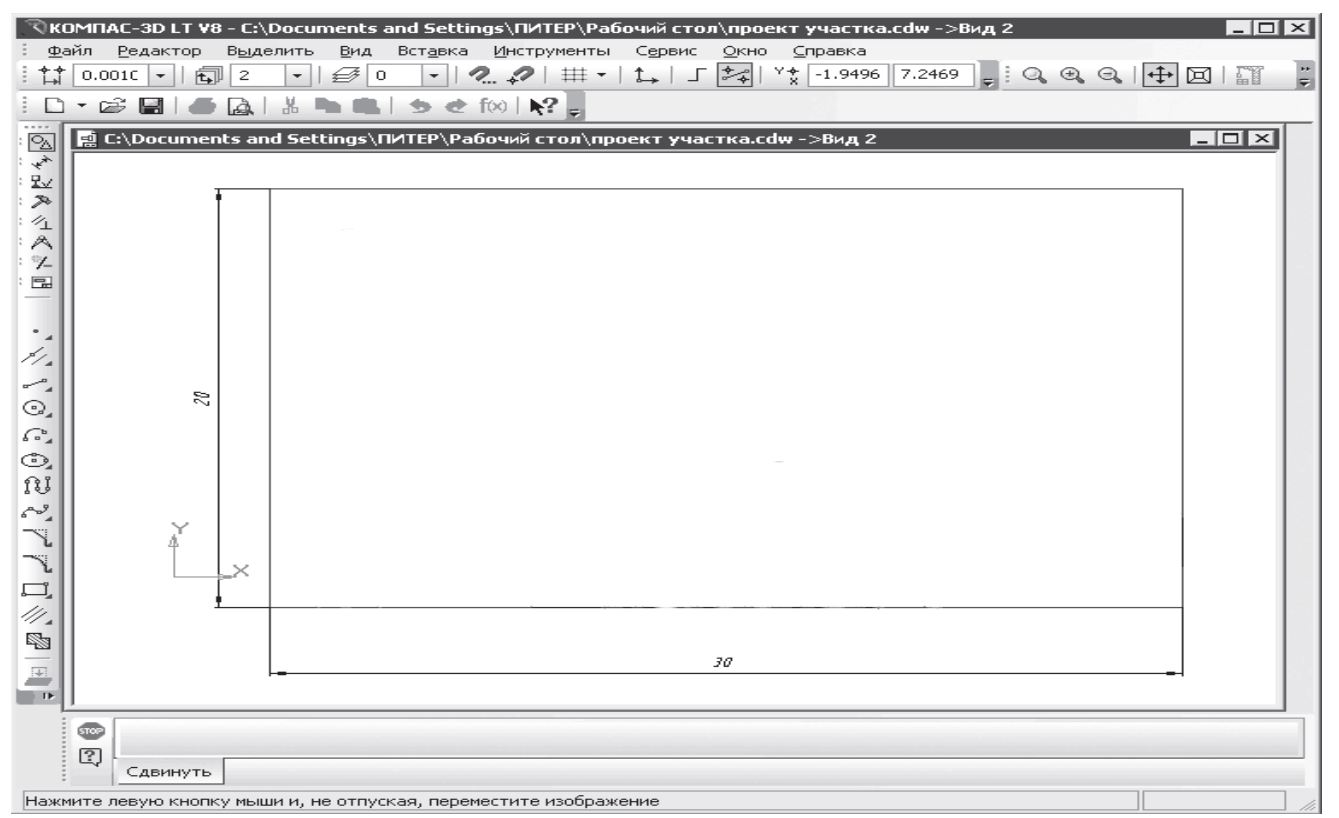

Очень удачно продумана в программе «КОМПАС-3D» система перемещения чертежа в рабочем окне. Приближать и отдалять чертеж можно, вращая колесико мыши. Для перемещения чертежа достаточно нажать колесико мыши и двигать чертеж в любом направлении. При этом линейками прокрутки и кнопками изменения масштаба пользоваться необязательно.

Для знакомства с основными функциями работы в программе рассмотрим некоторые приемы работы, которые в дальнейшем будем применять при создании проекта. Покажем на чертеже дерево, схематично изобразив его в виде круга, закрашенного в зеленый цвет. Для этого необходимо определить место его расположения. Допустим, это точка, расположенная на расстоянии 20 см от верхней границы и 20 см от левой.

Чтобы схематично изобразить дерево, нужно нарисовать на чертеже вспомогательные линии, для чего необходимо выполнить следующие действия.

1. На левой панели инструментов нужно нажать кнопку *Геометрия* и на отобразившейся панели найти инструмент *Вспомогательная прямая*. Затем следует нажать треугольник в углу кнопки *Вспомогательная прямая* – отобразится дополнительная панель, на которой нужно выбрать инструмент *Параллельная прямая*.

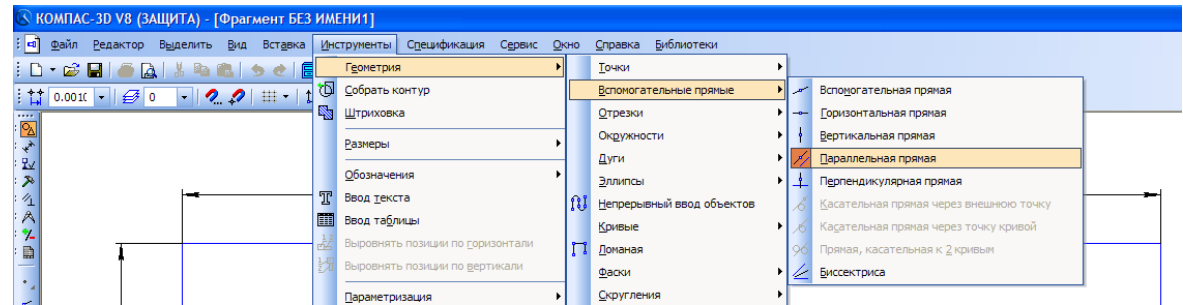

2.Затем необходимо щелкнуть кнопкой мыши на верхней границе участка – она будет выделена красным цветом.

3.В поле ввода Расстояние до прямой на нижней панели окна нужно ввести значение 20 и нажать клавишу Enter (Ввод)– отобразятся две линии, находящиеся на расстоянии 20см от верхней границы участка.

4.Нажать кнопку *Создать объект* на панели в нижнем левом углу, после чего нажать красную кнопку *Прервать команду* для прерывания команды – на чертеже будут отмечены точки, удаленные от верхней линии на расстояние 20см.

Аналогично создается вспомогательная линия, параллельная левой границе и находящаяся на расстоянии 20см от нее.<br>Па чертеж без имени2 ->системный вид

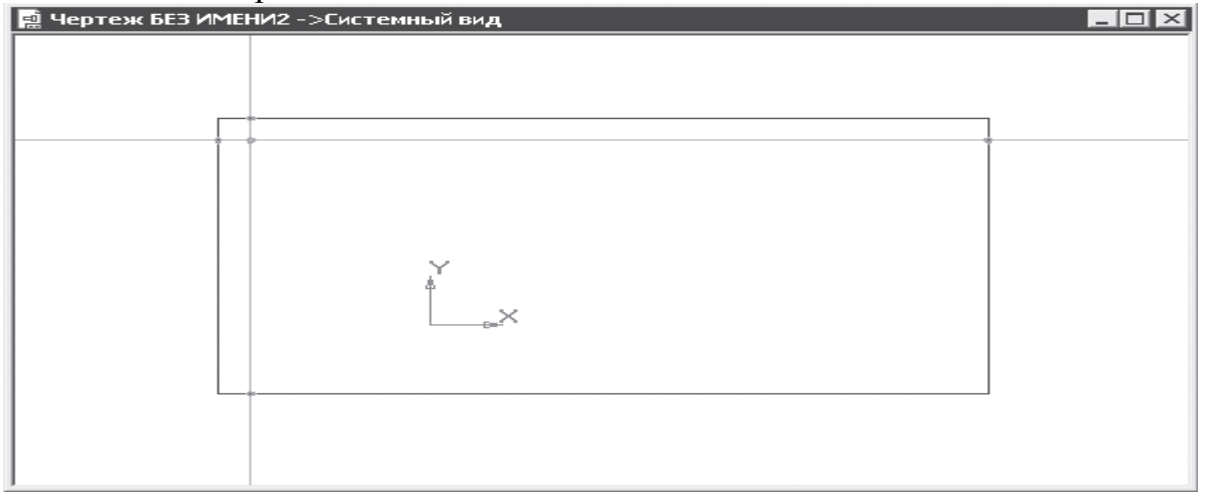

Для дальнейшего изображения дерева на левой панели инструментов нужно нажать кнопку Окружность и щелкнуть кнопкой мыши на красной точке пересечения вспомогательных линий – это будет центр дерева.

На нижней панели в поле ввода Радиус следует ввести значение 10 и нажать клавишу Enter – получилась маленькая окружность. Нужно приблизить чертеж движением колесика мыши и выполнить заливку цветом, для чего следует выполнить следующие действия.

1.Нажать на левой панели инструментов кнопку Штриховка, а на нижней панели в открывающемся списке Стиль выбрать вид заливки Заливка цветом.

2.Щелкнуть кнопкой мыши на открывающемся списке Цвет – откроется палитра для выбора цвета, в которой следует выбрать зеленый или любой другой цвет. Затем с помощью кнопки мыши нужно окрасить нарисованный круг в выбранный цвет.

3.Нажать кнопку Создать объект в левом нижнем углу для завершения заливки – получилось схематичное изображение дерева в виде зеленого круга.

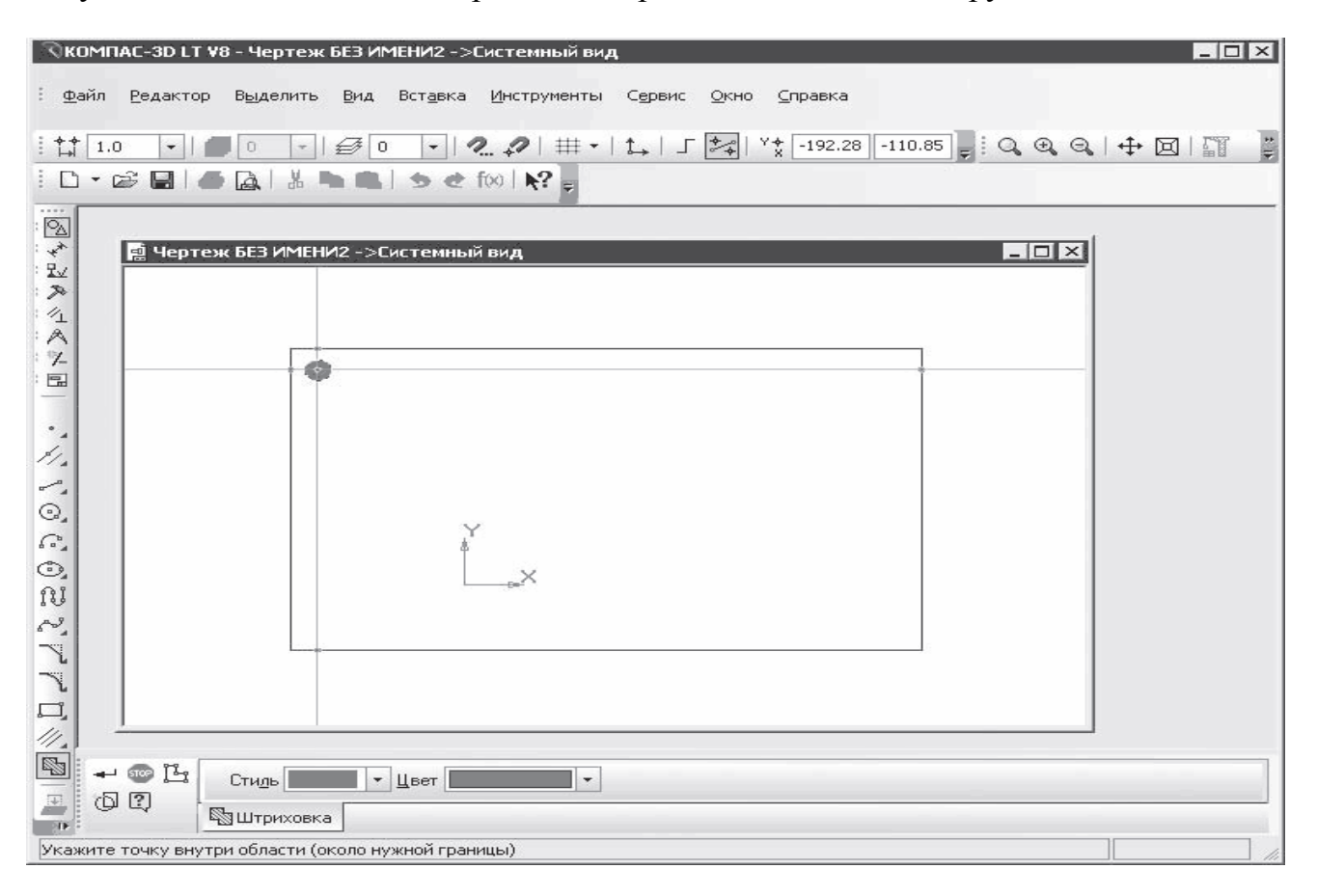

 Познакомившись с приемами работы в программе, вернемся к нашему проекту. Создадим на плане дом размером 5 х 9 м. Сделаем так, чтобы дом находился на расстоянии двух и девяти метров от границы участка. Дом на плане будет выглядеть как прямоугольник заданного размера. Чтобы создать прямоугольник на плане, нужно выполнить следующие действия.

1.Создать с помощью инструмента Параллельная прямая параллельные границам участка линии, отстоящие от этих границ на расстоянии 10 и 2 метра. Полученная точка пересечения и есть нижняя правая вершина прямоугольника дома. Именно в эту точку поместим прямоугольник заданного размера, символизирующий на схеме дом.

## **Примечание**

Инструмент Параллельная прямая находится на дополнительной панели, которая возникает при нажатии кнопки Вспомогательная прямая панели инструментов Геометрия.

2.На левой панели инструментов нажать кнопку Геометрия и выбрать из отобразившихся на панели параметров инструмент Прямоугольник – в нижней части главного окна программы появится панель свойств выбранного инструмента.

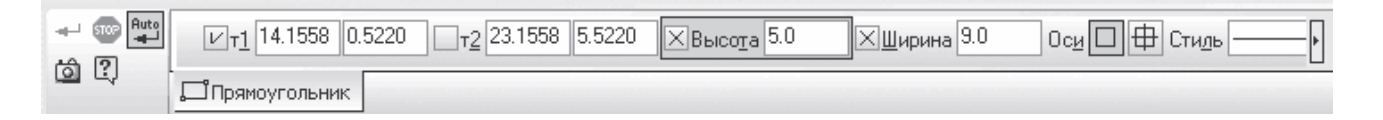

3.В полях ввода Высота и Ширина ввести требуемые размеры дома (в нашем примере это 5.0 и 9.0).

#### **Примечание**

На панели свойств инструмента Прямоугольник можно указать координаты его первой и второй вершин. Кроме того, на панели свойств в открывающемся списке Стиль можно выбрать представление на чертеже линии, обозначающей границу прямоугольника.

4.Навести указатель мыши на план проекта так, чтобы фигура прямоугольника своим правым нижним углом совпадала с точкой пересечения созданных ранее вспомогательных линий, и щелкнуть кнопкой мыши. На плане появится прямоугольник заданного размера, расположенный в указанном нами месте.

5.Указать габаритные размеры дома, а также расстояние от границ участка до дома, используя параметр Линейный размер на панели инструментов Размеры.

Подобным образом отобразим на плане вспомогательное помещение, обозначив его меньшим по размеру прямоугольником. Можно расположить хозяйственный объект на плане произвольно, без точной привязки к границам участка.

Рядом с домом справа по границе участка обозначим входную калитку – ее можно схематически показать линией, расположенной под углом.

Проложим дорожку, соединяющую входную калитку, дом и вспомогательное помещение, выполнив следующие действия.

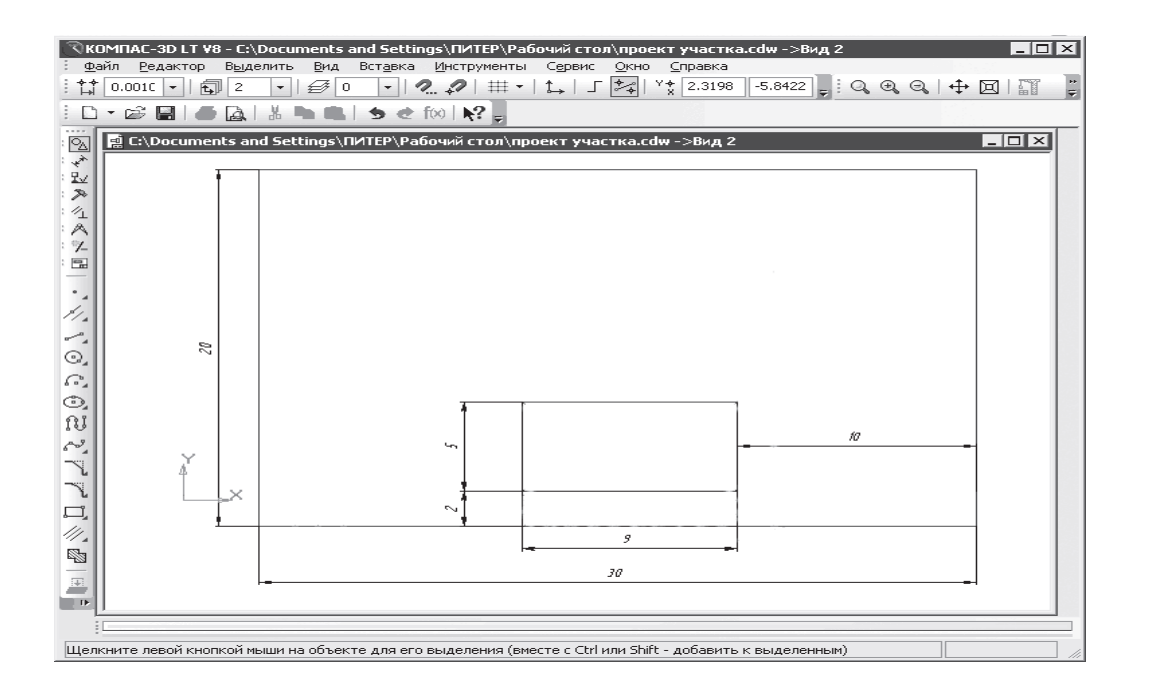

1.Нажмите кнопку Непрерывный ввод объектов на панели инструментов Геометрия.

2.В рабочей области программы щелкните кнопкой мыши на месте чертежа рядом с калиткой и переместите указатель мыши вверх – вместе с указателем мыши переместится и создаваемая на чертеже линия.

3.Щелкая кнопкой мыши на том месте, где нужно сделать поворот линии с образованием угла, сформируйте дорожку – получится примерный план расположения объектов.

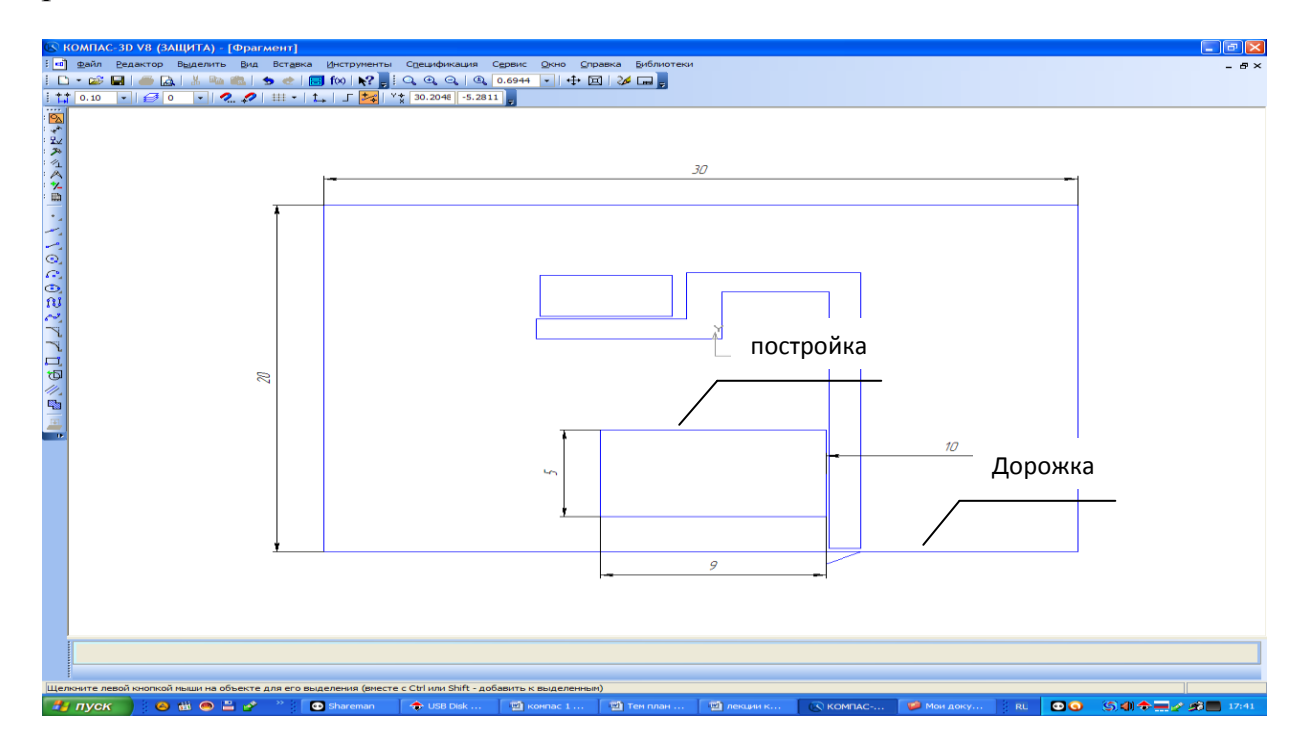

Создадим на свободном месте плана небольшой газон, который может быть любой формы. На нашем плане сделаем его овальным. Для этого на левой панели инструментов нужно нажать кнопку Геометрия, выбрать на ней инструмент Эллипс и отобразить с левой стороны от дома клумбу в форме эллипса. Осталось внести в план участка схематичное изображение растений (деревья, как рассказывалось в данной главе выше, можно вносить в проект с помощью инструмента Окружность панели инструментов Геометрия). На этом работа над схемой участка завершена – на чертеж внесены все перечисленные выше объекты.

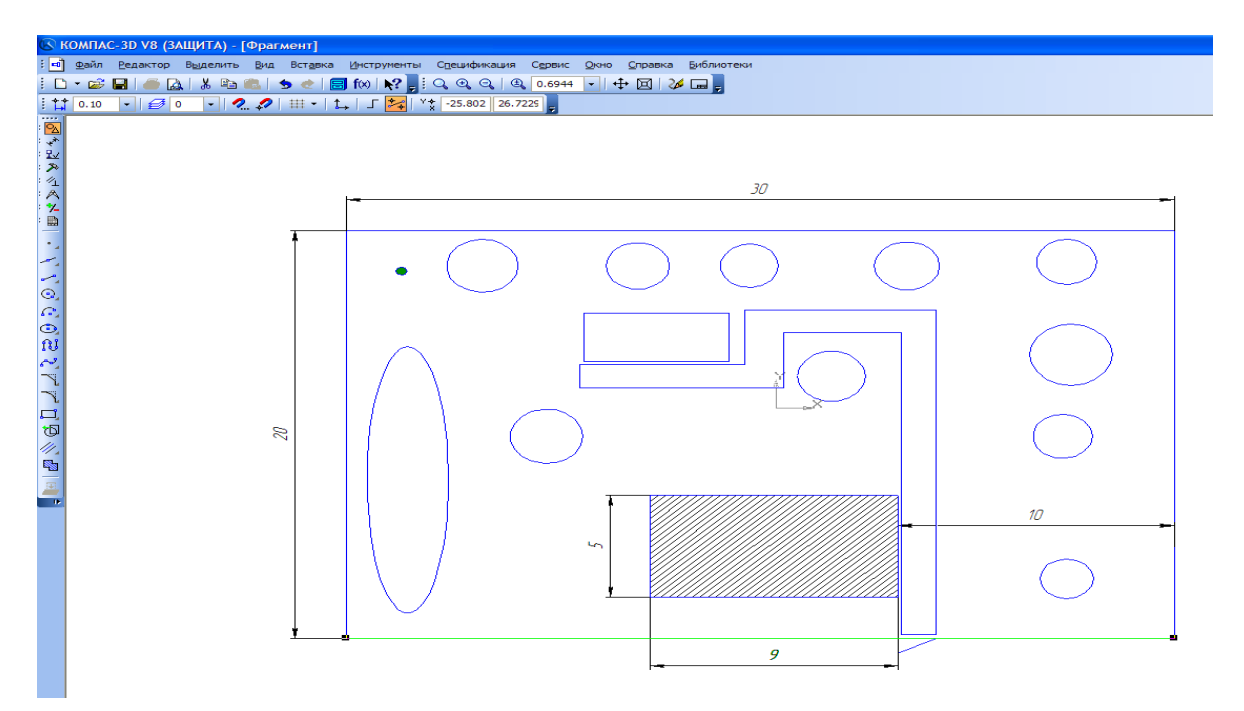

Выделить объект штриховки (ЛКМ по объекту), выбрать инструмент штриховка.

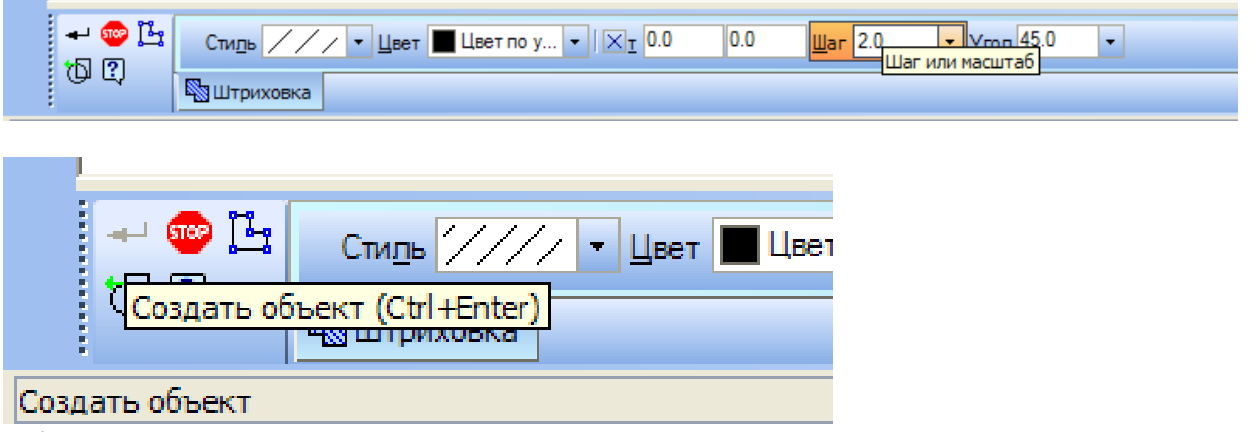

Оформить текстовую часть работы. Добавить название «План участка», подписать объекты: жилой дом, нежилое помещение, дорожка, калитка. Сохранить работу. *Контрольные вопросы:*

- 1. Как осуществляется штриховка объекта*?*
- 2. Как производится заливка объекта?

# **Тема 4. Выполнение шкалы цветов с помощью компьютерной графики**

*Цель:*Отработать навыки штриховок и заливок объектов**.**

# **Уметь:**

- использовать инструменты САПР для построения штриховки;
- использовать инструменты САПР для выполнения заливки;

**Задание 1.** Оформить графический чертёж шкалы цветов по предложенному образцу.

- 4. Создать новый чертёж.
- 5. Параметры первого листа: А4, вертикальный, оформление без внутренней рамки.
- 6. Для оформления шкалы цветов используйте следующие инструменты: отрезки, прямоугольники, заливки, штриховки, текст.
- 7. Оформленный чертёж сохраните под названием «Шкала цветов».
- 8. Письменно ответьте на контрольные вопросы.

# *Контрольные вопросы:*

1. Как осуществляется построение опорной сетки для выполнения шкалы*?*

- 2. Как производится подбор цвета для оформления элементов шкалы?
- 3. Как производится заливка участков?

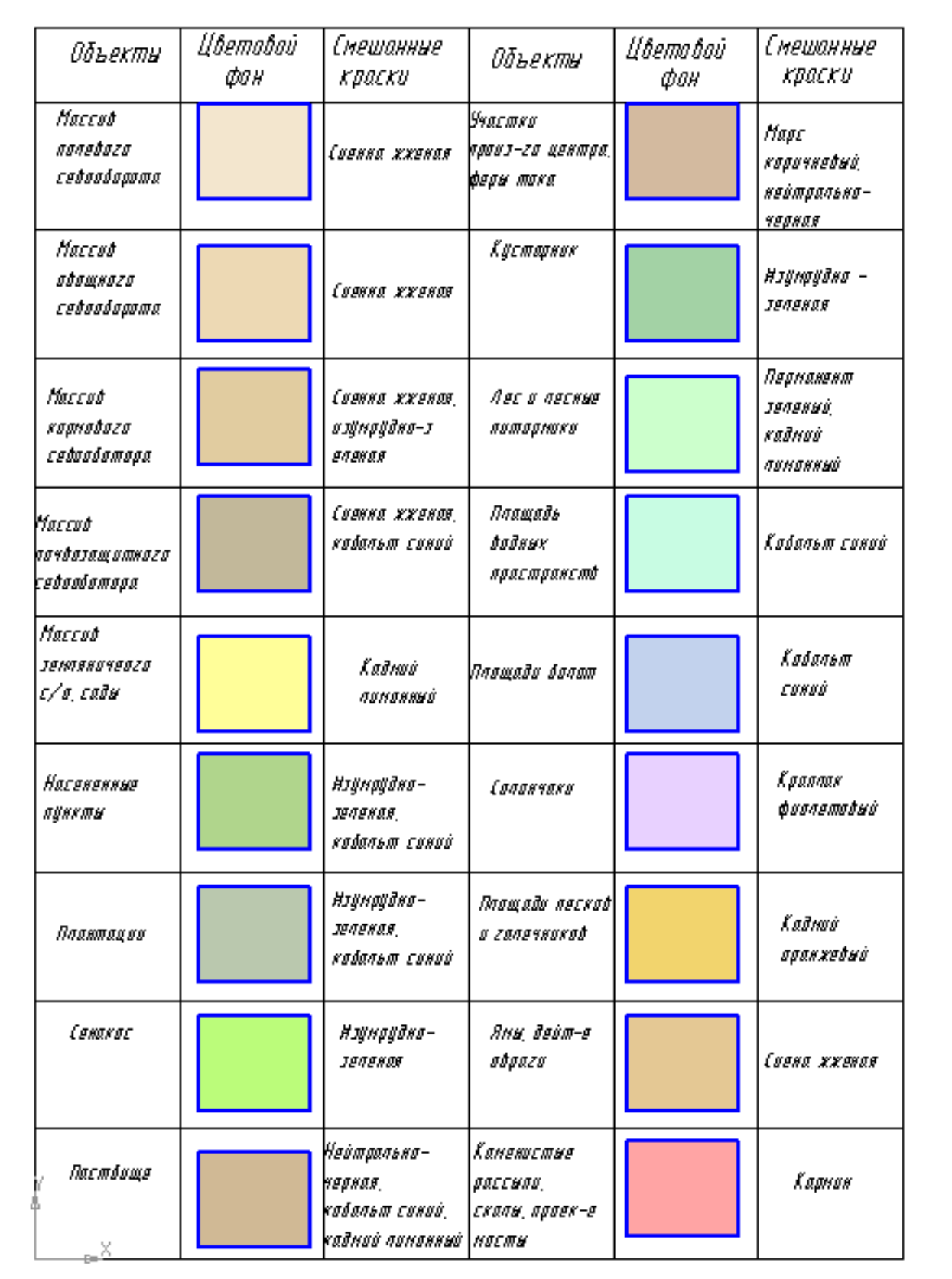

Выполнил : ст 25 гр Кокорева А.О<br>Проверил : Немкова Е.А.

# **Тема 5. Вычерчивание условных знаков сельских населенных пунктов с помощью компьютерной графики**

*Цель:*Отработать навыки вычерчивания сельских населённых пунктов**. Уметь:** 

- использовать инструменты САПР для построения знаков населённых пунктов;
- самостоятельно подбирать инструменты для выполнения задания;

**Задание 1.** Оформить графический чертёж условных знаков населённых пунктов по предложенному образцу.

- 1. Создать новый чертёж.
- 2. Параметры первого листа: А4, вертикальный, оформление без внутренней рамки.
- 3. Для оформления шкалы цветов используйте следующие инструменты: отрезки, прямоугольники, заливки, штриховки, текст.
- 4. Оформленный чертёж сохраните под названием «Населённые пункт».

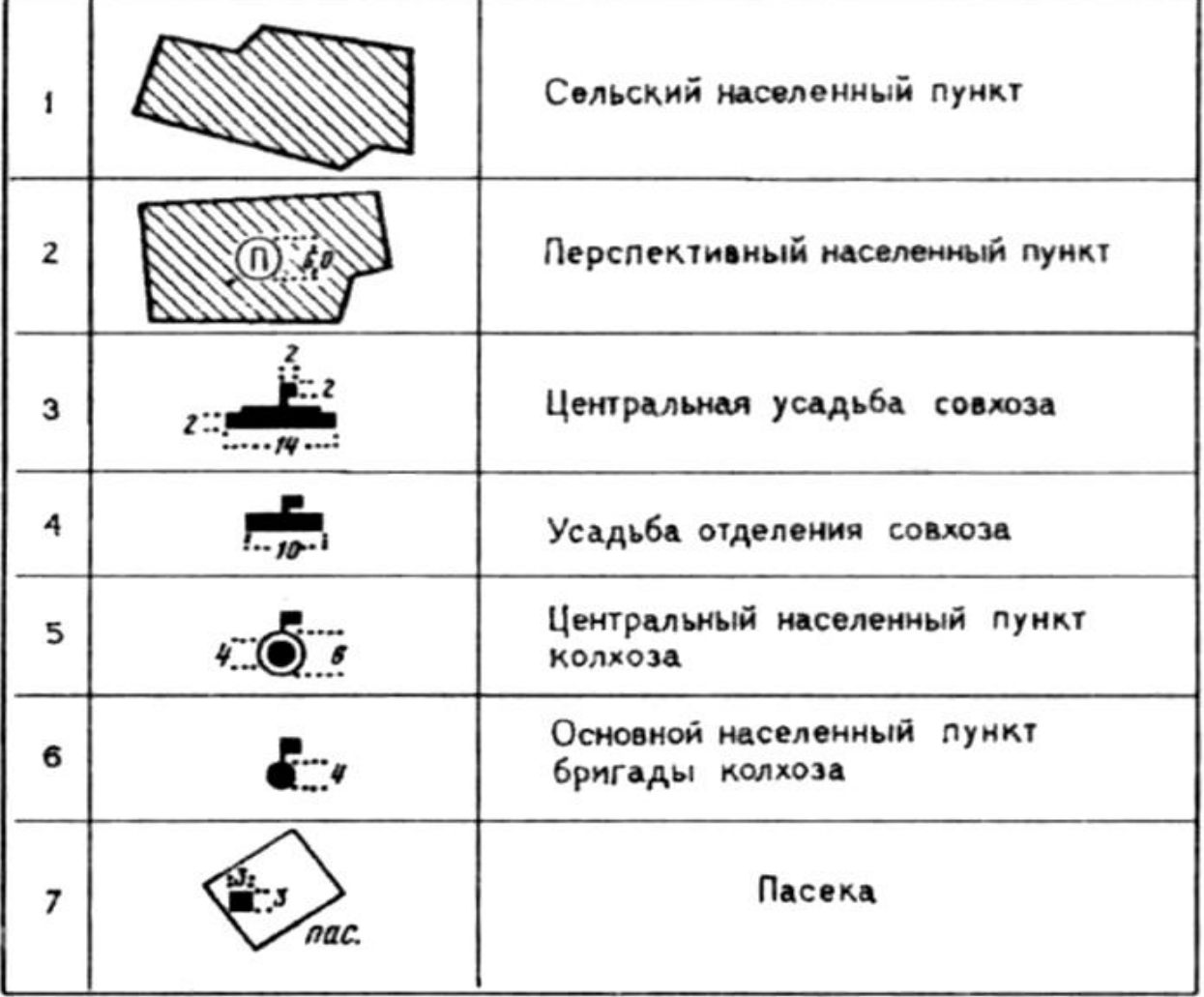

# Пример оформления работы

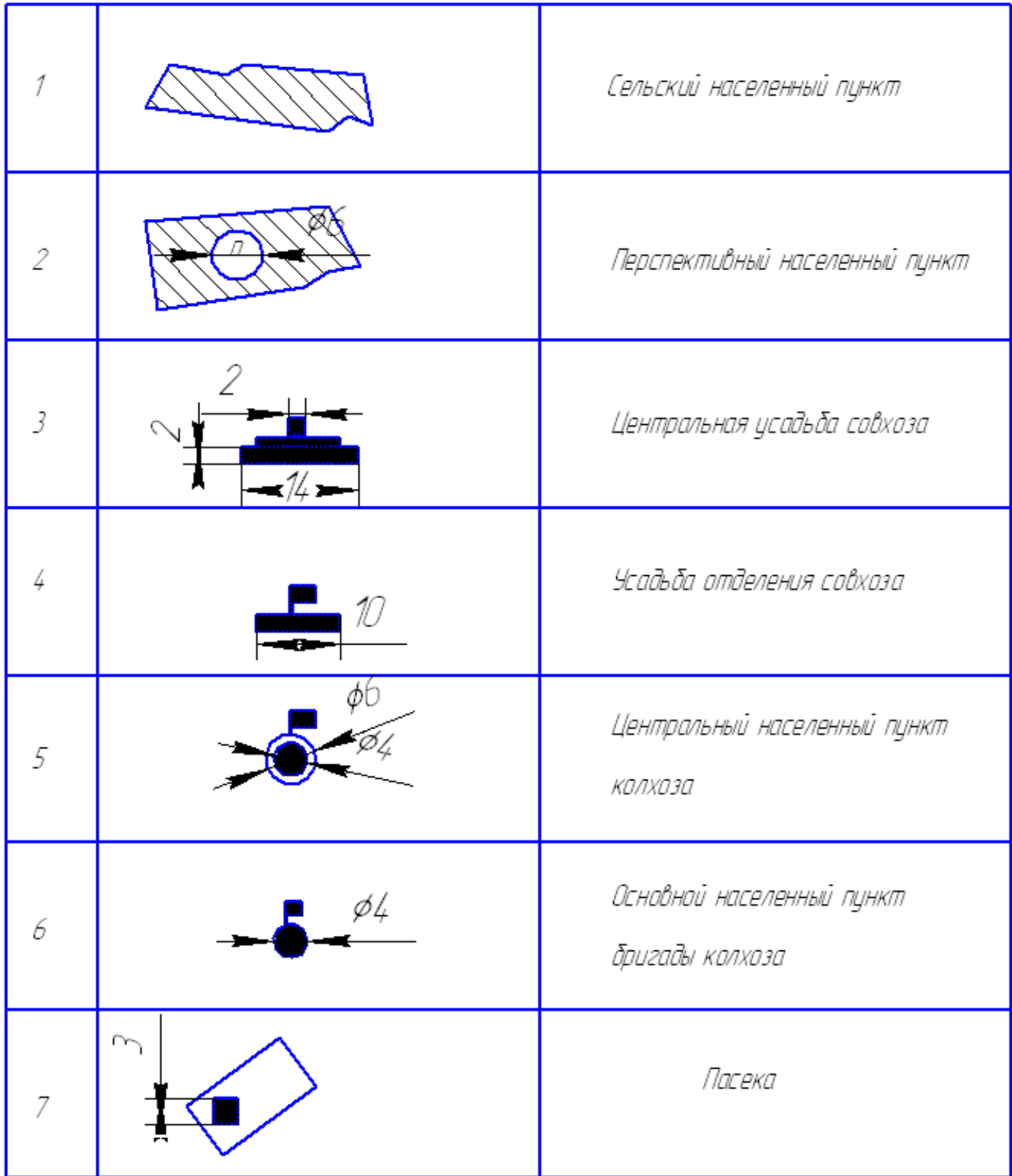

**Задание 2 (дополнительное)**. Выполнить чертёж по образцу.

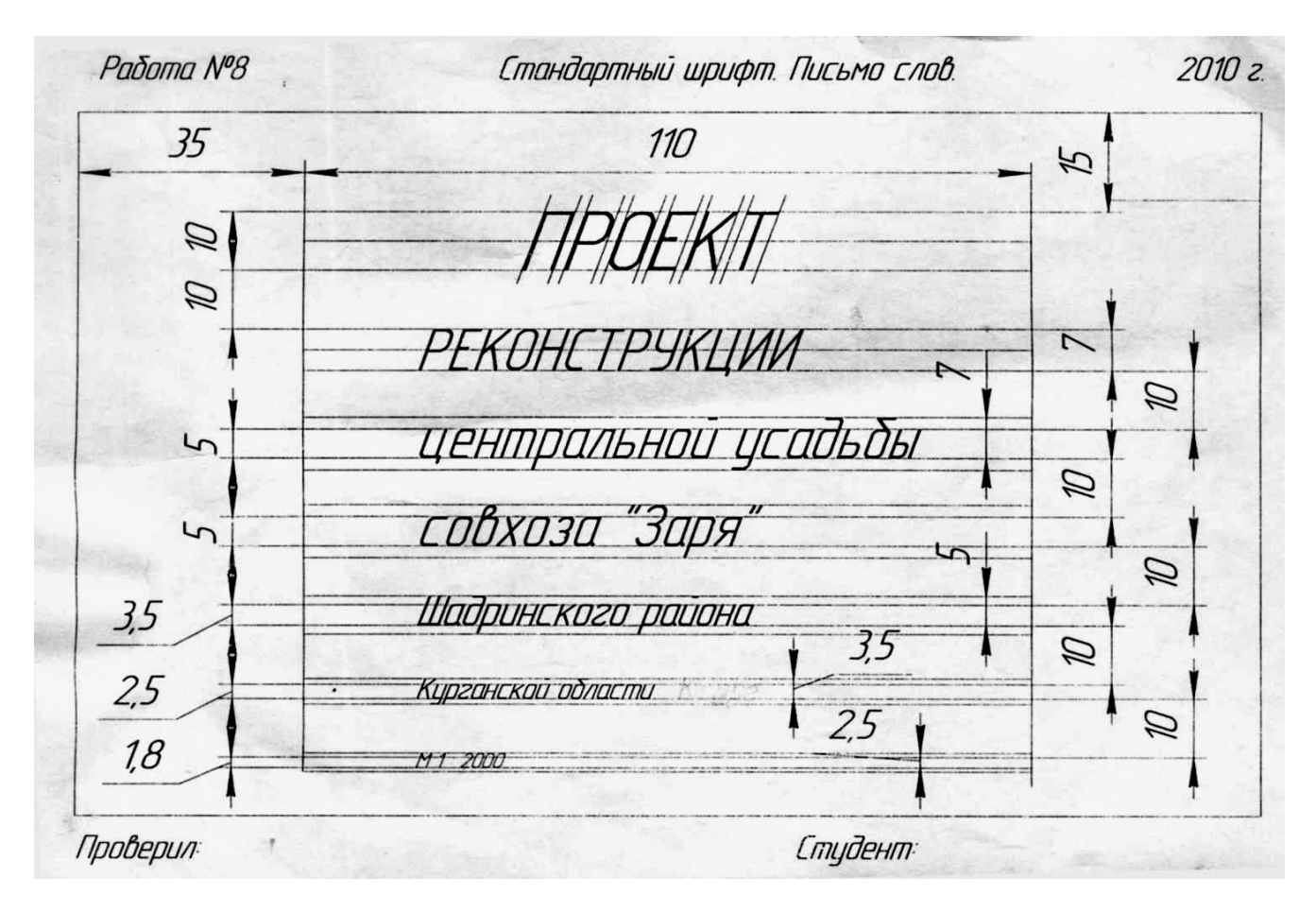

## *Контрольные вопросы:*

1. Как осуществляется построение опорной сетки для выполнения задания*?*

- 2. Как производится подбор штриховки для оформления условных знаков?
- 3. Как производится ввод надписей?

# **Тема 6. Вычерчивание условных знаков растительности, применяя инструменты графического редактора**

*Цель:*Отработать навыки вычерчивания условных знаков растительности**. Уметь:** 

- использовать инструменты САПР для построения знаков растительности;
- самостоятельно подбирать инструменты для выполнения задания;

**Задание 1.** Оформить графический чертёж условных знаков растительности по предложенному образцу.

- 1. Создать новый чертёж.
- 2. Параметры первого листа: А4, горизонтальный, оформление без внутренней рамки.
- 3. При выполнение работы по предложенному образцу, необходимо исключить из работы условные знаки: «Редкий лес», «Виноградники», «Чайная плантация».
- 4. При построении условных знаков растительности, необходимо знать размеры условных знаков:

а) условный знак леса вычерчивается хаотично, придерживаясь шахматного порядка, диаметр условного знака 1мм.

б) Вырубленный лес, наносится также хаотично, придерживаясь шахматного порядка, высота условного знака 3мм, основание – 2мм.

в) горелый лес вычерчивается по тем же требованиям , что и вырубленный.

г) Кустарник наносится без вспомогательной сетки, но придерживаясь шахматного порядка.

д) сенокос, вычерчивается с помощью сетки со сторонами 8 на 8 мм, высота знака 2мм, промежуток между параллельными прямыми составляет 1мм.

е) образец вычерчивания условного знака «улучшенный сенокос» рассмотрен далее в работе.

ж) образец вычерчивания условного знака «пастбище» рассмотрен далее в работе.

з) образец вычерчивания условного знака «улучшенное пастбище» рассмотрен далее в работе.

и) при вычерчивании условного знака «цветник» точки у основания наносятся на расстоянии 1мм от центра.

к) сад вычерчивается по сетке 8\*8мм – квадратичным способом.

л) ягодник вычерчивается по сетке 6\*6мм – квадратичным способом.

м) «степная растительность» вычерчивается с применением вспомогательной сетки 8\*8мм, точки наносятся через 1мм друг от друга (. . .), в шахматном порядке.

- 5. Оформленный чертёж сохраните под названием «Условные знаки растительности».
- 6. Письменно ответьте на контрольные вопросы.

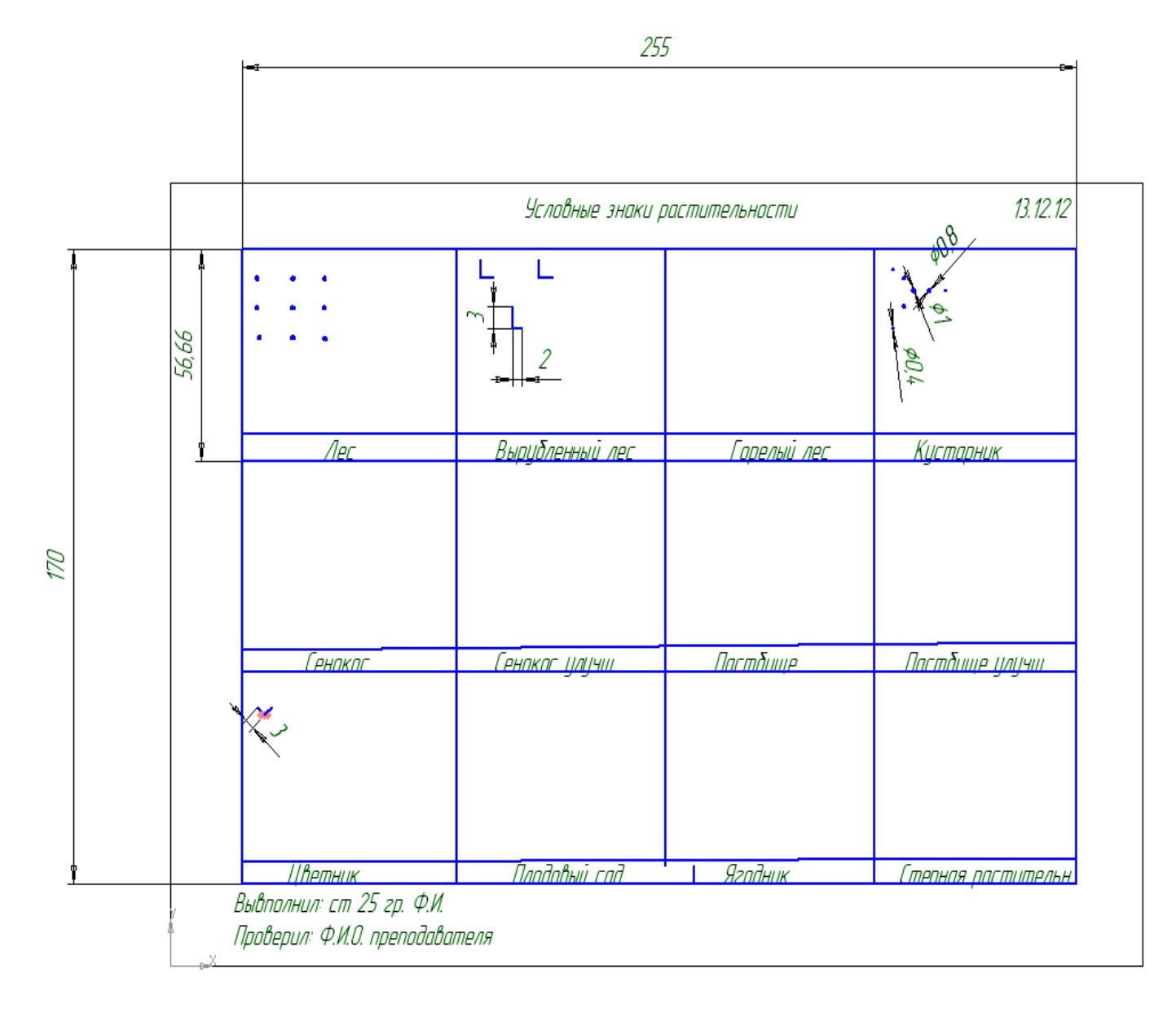

Сетку строим по данному образцу, без вынесения размеров.

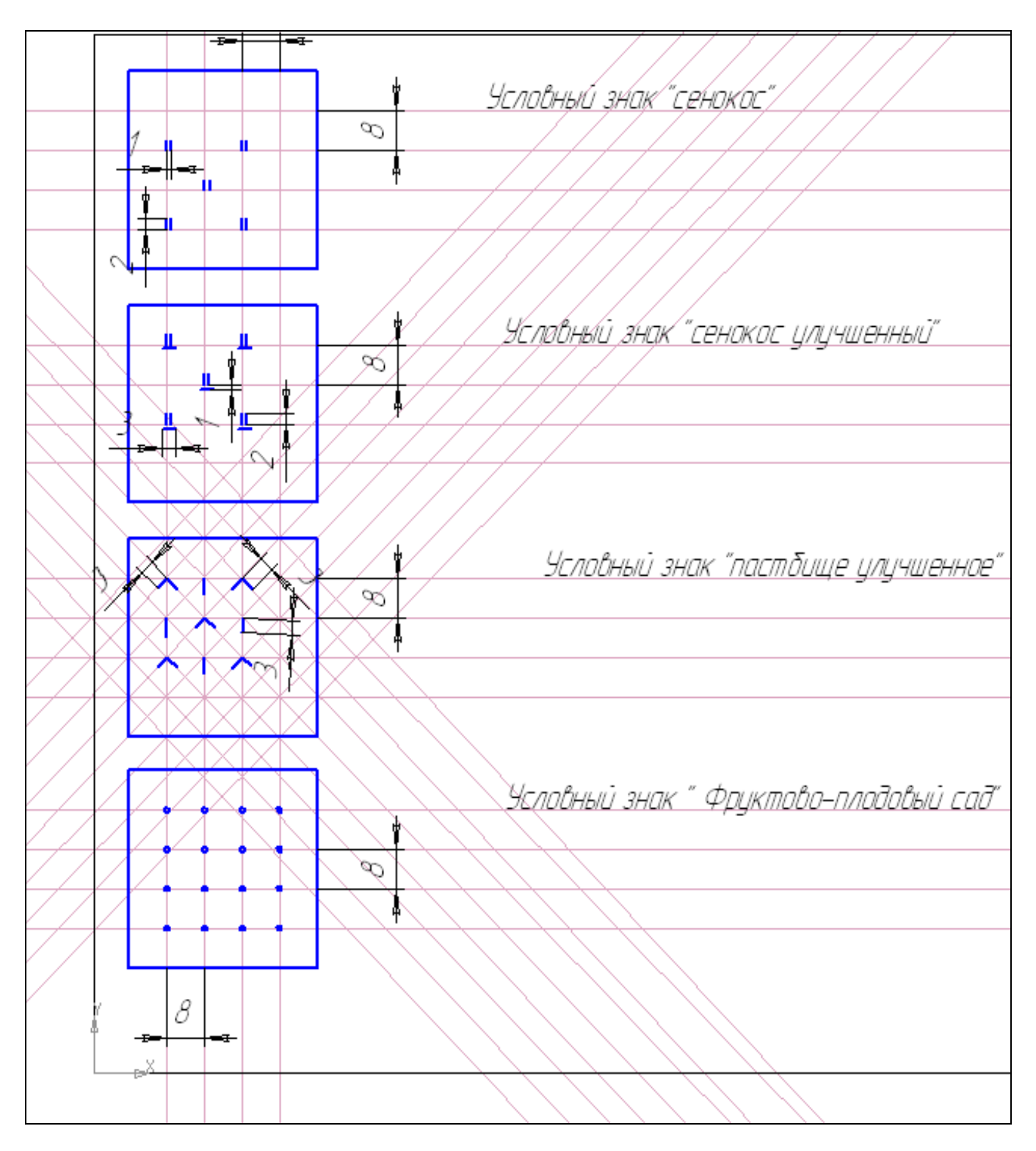

# *Контрольные вопросы:*

- 1. Как осуществляется построение опорной сетки для выполнения задания*?*
- 2. Как производится подбор штриховки для оформления условных знаков сенокоса и пастбища?
- 3. Как производится построение условного знака «кустарник»?

# **Тема 7. Вычерчивание условных знаков дорог, применяя инструменты графического редактора**

*Цель:*Отработать навыки вычерчивания условных знаков дорог**. Уметь:** 

- использовать инструменты САПР для построения знаков дорог;
- самостоятельно подбирать инструменты для выполнения задания;

**Задание 1.** Оформить графический чертёж условных знаков дорог по предложенному образцу.

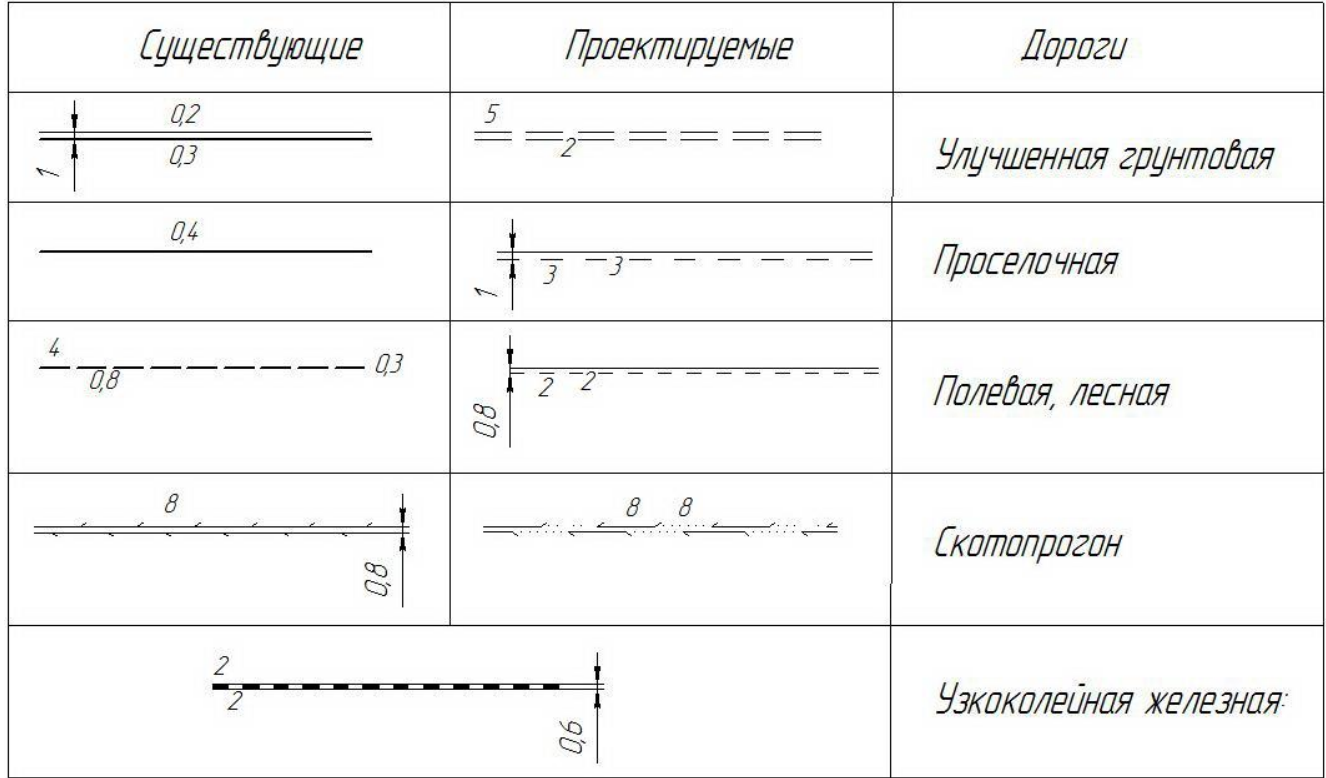

# *Контрольные вопросы:*

- 1. Каким образом осуществляется построение таблицы для построения условных знаков дорог?
- 2. Какие виды дорог вы знаете?

**Тема 8. Вычерчивание элементов гидрографии и рельефа с помощью САПР** *Цель:*Отработать навыки вычерчивания условных знаков гидрографии. **Уметь:** 

- использовать инструменты САПР для построения знаков гидрографии;
- самостоятельно подбирать инструменты для выполнения задания;

**Задание 1.** Оформить графический чертёж условных знаков гидрографии и рельефа по предложенному образцу.

- 1. Создать новый чертёж.
- 2. Параметры первого листа: А4, горизонтальный, оформление без внутренней рамки.
- 3. При построении, условных знаков гидрографии, необходимо придерживаться размеров, указанных в образце. Вычерчиваются только условные знаки, колонки с размерами и названиями вычерчивать не нужно. Для построения условных знаков гидрографии и рельефа можно использовать инструмент

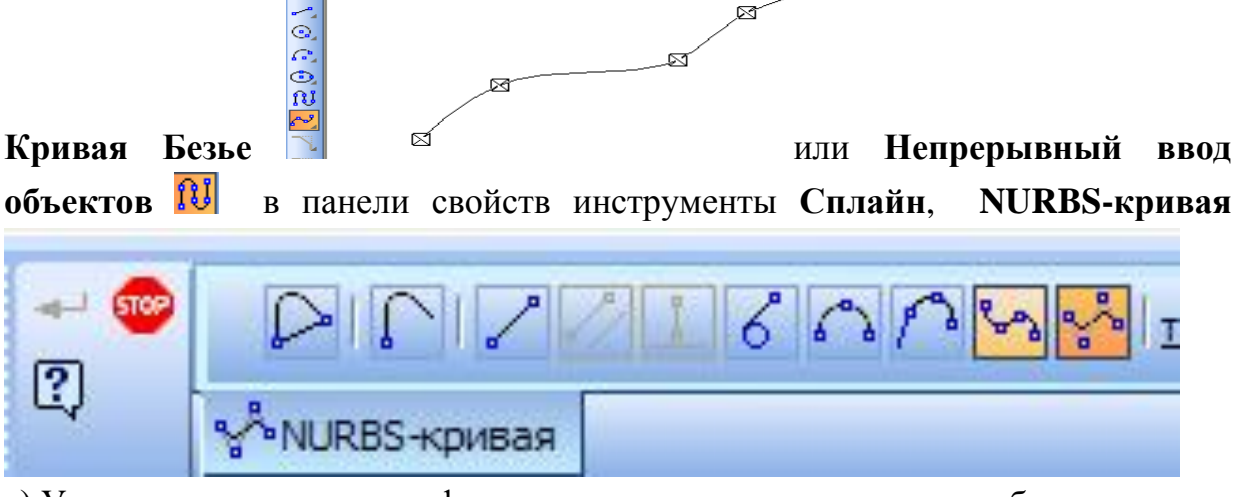

а) Условные знаки гидрографии вычерчиваются в соответствие образцу.

- 4. Оформленный чертёж сохраните под названием «Условные знаки гидрографии».
- 5. Письменно ответьте на контрольные вопросы.

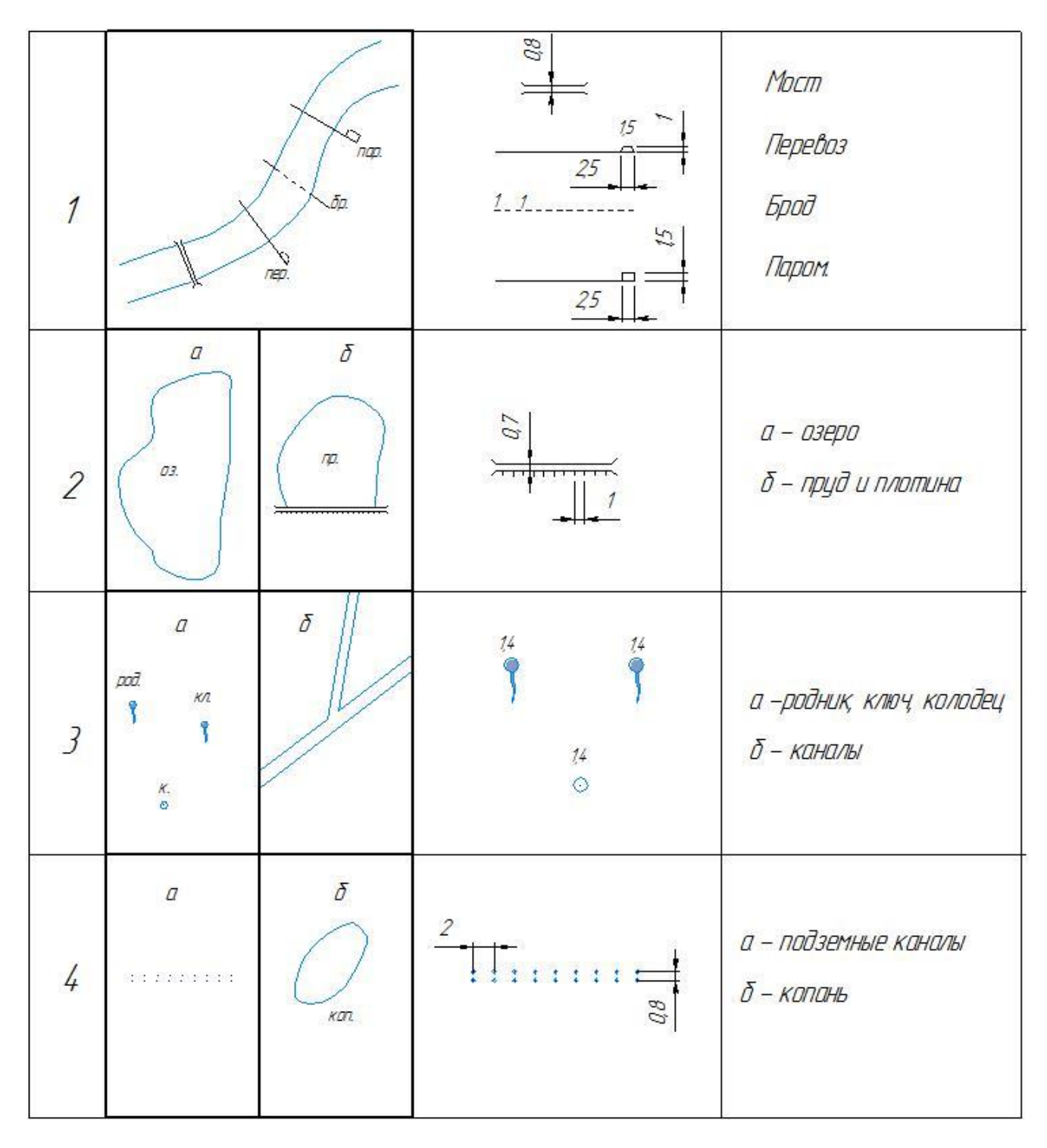

# *Контрольные вопросы:*

1. Как осуществляется построение опорной сетки для выполнения задания*?*

- 2. Как производится построение линий для условных знаков «река», «озеро», «пруд», «плотина», «родник»?
- 3. Какими цветами допускается вычерчивание элементов гидрографии?

# **Тема 9. Вычерчивание элементов рельефа с помощью САПР**

*Цель:*Отработать навыки вычерчивания условных знаков рельефа**. Уметь:** 

- использовать инструменты САПР для построения знаков рельефа;
- самостоятельно подбирать инструменты для выполнения задания;

**Задание 1.** Оформить графический чертёж условных знаков гидрографии и рельефа по предложенному образцу.

- 1. Создать новый чертёж.
- 2. Параметры первого листа: А4, горизонтальный, оформление без внутренней рамки.
- 3. При построении, условных знаков рельефа, необходимо придерживаться размеров, указанных в образце. Вычерчиваются только условные знаки, колонки с размерами и названиями вычерчивать не нужно. Для построения условных знаков рельефа можно использовать инструмент **Кривая Безье** или **Непрерывный ввод объектов** в панели свойств инструменты **Сплайн**,

**NURBS-кривая**

- O DINIZIONAL **ANURBS-KOMBAR** 

а) Условные знаки рельефа вычерчиваются в соответствие образцу.

б) Элементы условного знака пески, наносится хаотично.

в) В условном знаке «галечник» используется равнобедренный треугольник с размером стороны 1мм (треугольник можно построить с помощью инструмента **Многоугольник** панели **Геометрия**, в панели свойств укажите количество вершин 3, угол 75, радиус  $(0,5)$ .

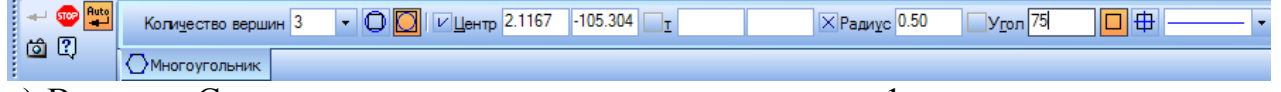

г) В знаке «Солончаки» расстояние между элементами 1мм, высота элементов от 0,5 до 1 см.

д) В условных знаках «яма», «курган», «овраг» mar. используются равнобедренные ShaftLibStyle треугольники с высотой стороны 1 мм, расстояние между ними равно 1мм (для построения удобно использовать сетку из вспомогательных линии проведённых через 1 мм. е) Для вычерчивания форм рельефа способм

наращивания используйте стиль линий, выбранный

 $\mathbf{p}_{\mathbf{m}}$  $\Box$ из библиотеки. - Другой стиль Выберите текущий стиль Библиотека C:\...\ASCON\KOMPAS-3D V8\Sys\ShaftLibStyle.lcs Системные Библиотека Показать Имя стиля Homep 56<br>52<br>58 Зеленая зона Библиотеку. .<br>Изгибаюший момен .<br>Класная зона Документ красная зона<br>Кругящий момент<br>Радиальные силь  $\frac{57}{50}$ Новый Реакции в опорах 54<br>55 .<br>Серая сетка Выбрать .<br>Синяя зона 57 Отмена Справка

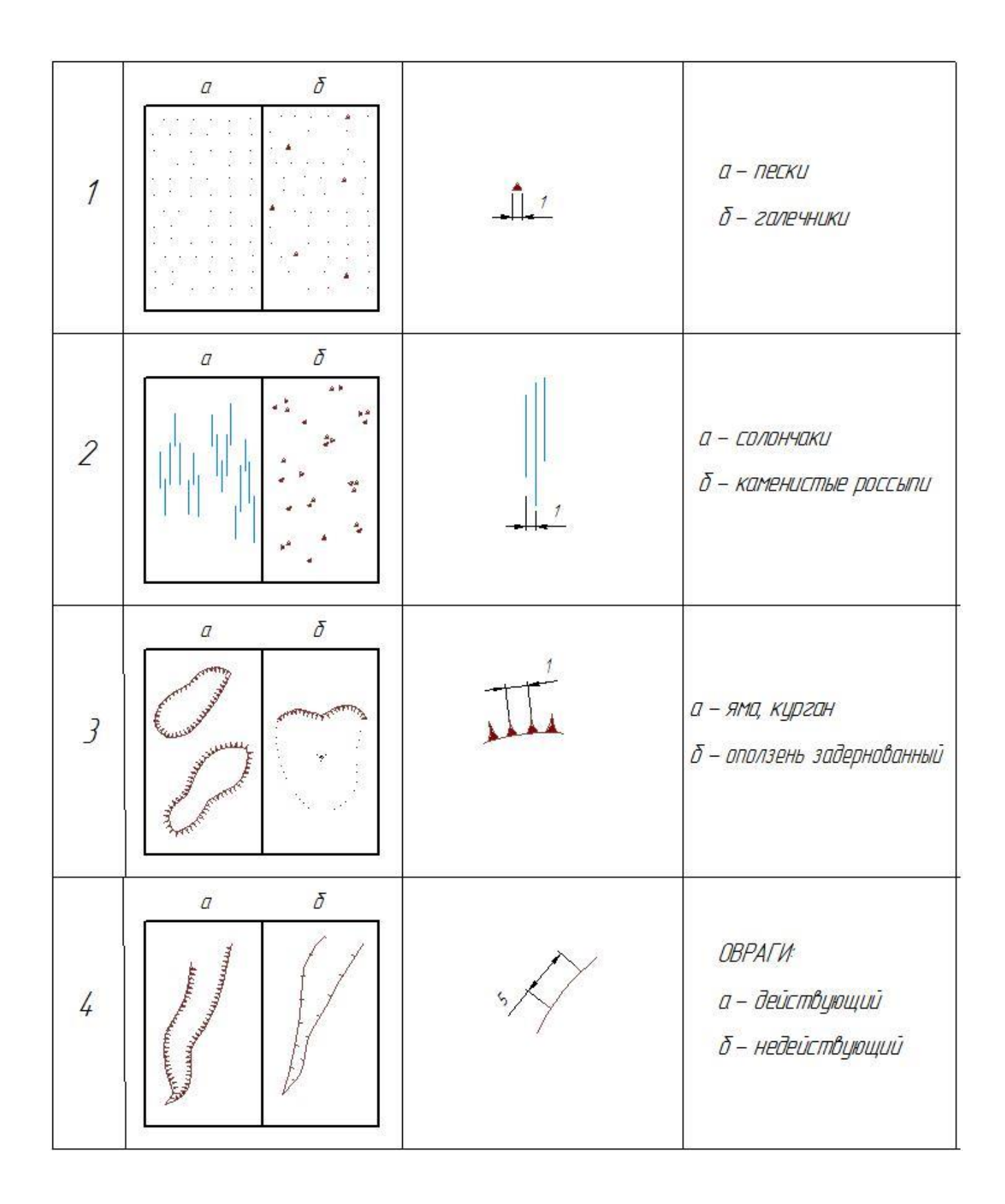

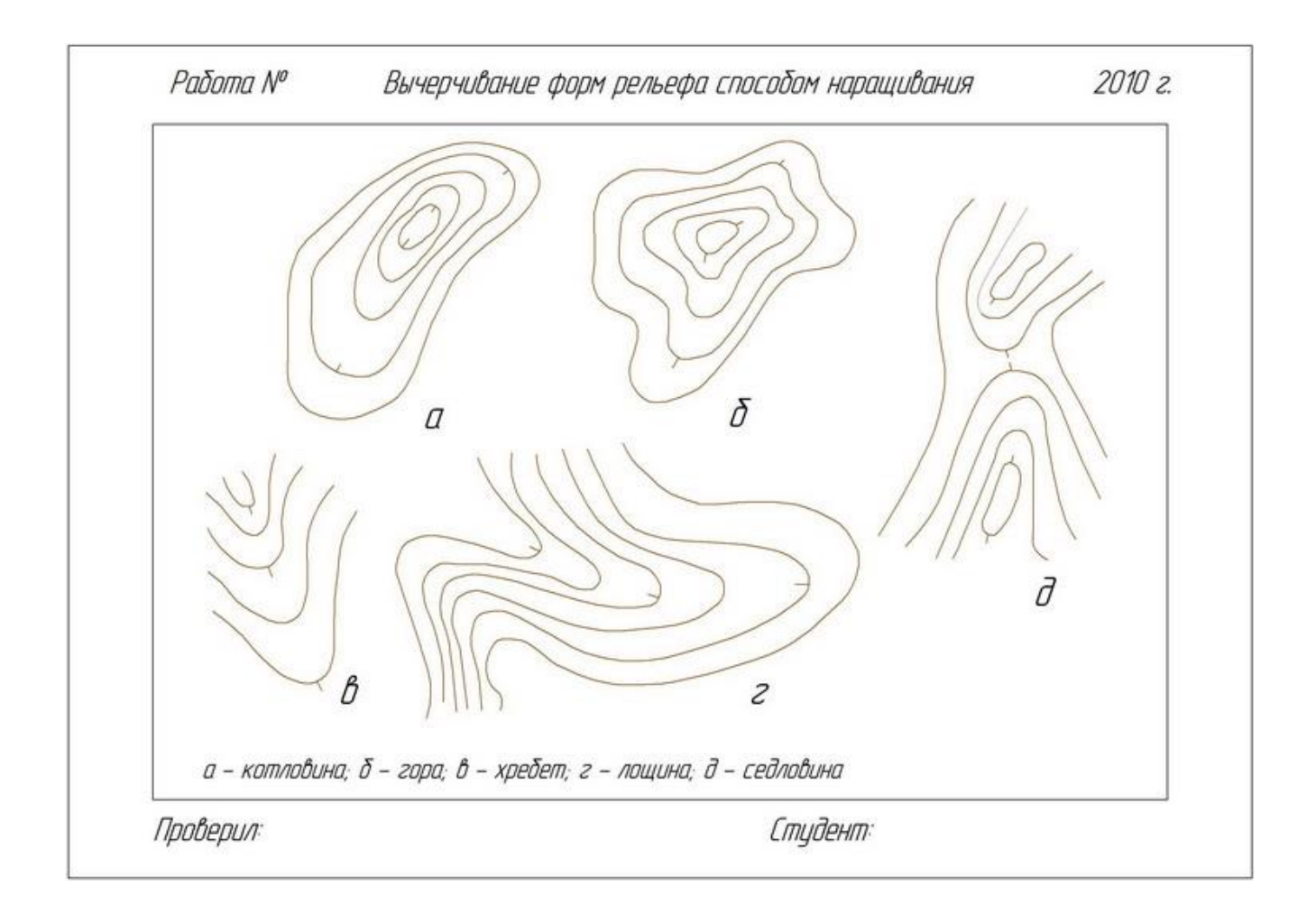

## *Контрольные вопросы:*

1. Как осуществляется построение опорной сетки для выполнения задания*?*

- 2. Как производится построение условных знаков «пески», «галечники», «солончаки», «ямы», «овраги»?
- 3. Для чего служит берг- штрих при построении горизонталей

# **Тема 10. Вычерчивание границ полей севооборотов (полевого, овощного, кормового, сенокосооборота) с помощью САПР**

*Цель:*Отработать навыки вычерчивания границ полей севооборотов (полевого, овощного, кормового, сенокосооборота)**.**

# **Уметь:**

- использовать инструменты САПР для вычерчивания границ;
- самостоятельно подбирать инструменты для выполнения задания;

**Задание 1.** Оформить графический чертёж условных знаков границ полей севооборотов по предложенному образцу.

- 1. Создать новый чертёж.
- 2. Параметры первого листа: А4, вертикальный, оформление без внутренней рамки. Вычерчиваются все три колонки с размерами и названиями. При построении, условных знаков границ, необходимо придерживаться размеров, указанных в образце (обратите внимание, что на образце указан диаметр окружностей, а не радиус):
	- а)При вычерчивании границ землепользования, цвета для обозначения смежеств выбираются произвольно (исключая черный, коричневый, серый, белый);
	- б) границы между отделениями выполняются красным цветом;
	- в) границы полей проектируемого севооборота заливаются красным цветом;
	- г) у пастбищеоборота цвет заливки границ синий;
	- д) границы производственного центра существующего выполняются синим цветом;

е) условный знак участка для мелиорации вычерчивается отрезками 4мм, через 4мм, толщиной 0,5мм.

3. Оформленный чертёж сохраните под названием «Границы полей и севооборотов»

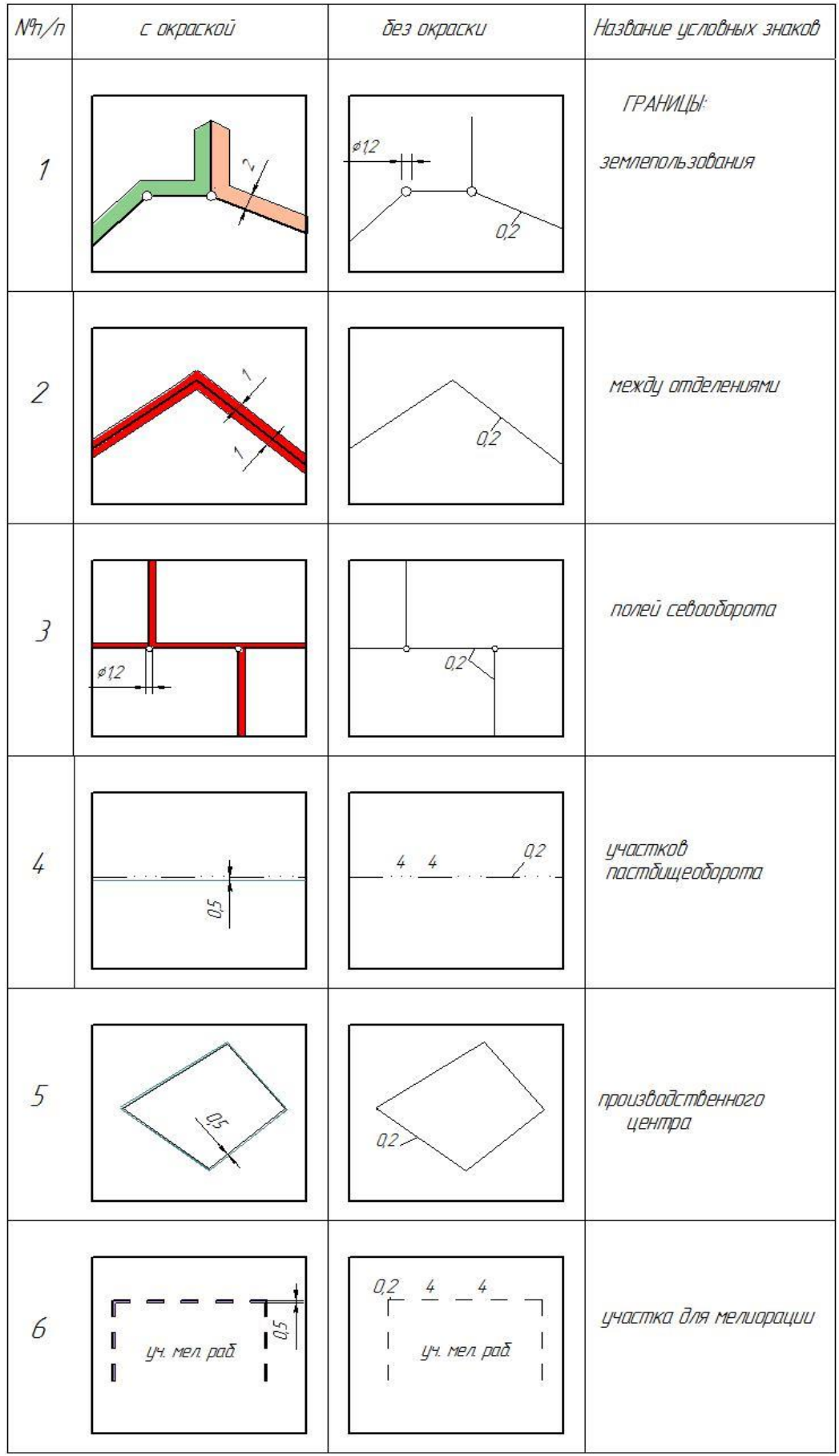

**Задание 2.** Оформить графический чертёж « Оформление земель постороннего пользования» по предложенному образцу.

- 1. Создать новый чертёж.
- 2. Параметры первого листа: А5, горизонтальный, оформление без внутренней рамки.

 При построении, условных знаков границ постороннего пользования, необходимо придерживаться образца.

Оформление дорожного полотна выполняется с помощью применения цвета – марс коричневый.

Границы смежеств оттеняются произвольными цветами.

3.Оформленный чертёж сохраните под названием «Земли постороннего пользования»

а) дороги федерального пользования;

- б) дороги местного значения;
- в) постороннее землепользование.

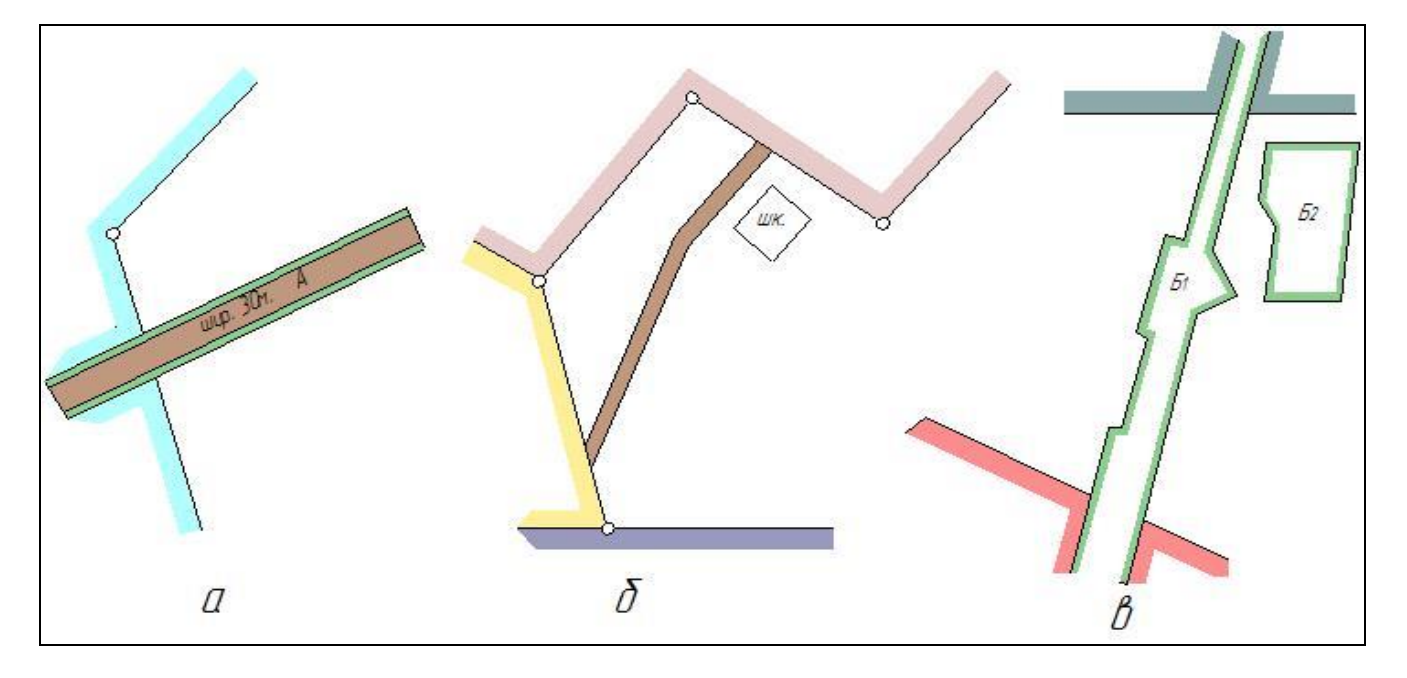

**Задание 3.** Оформить графический чертёж «Дороги внутрихозяйственного значения» по предложенному образцу.

- 1. Создать новый чертёж.
- 2. Параметры первого листа: А4, вертикальный, оформление без внутренней рамки. При построении, условных знаков дорог внутрихозяйственного значения, необходимо придерживаться образца:

а) полевая дорога вычерчивается отрезками длинной 4мм через 1мм.

б) условный знак «полезащитные лесные дороги» наносится через 8мм параллельно границе полей, на расстоянии 2мм от неё.

в) границы проектируемых полей севооборотов оттеняются красным цветом.

- г) указать на чертеже, что
- 1- дороги закрываемые по проекту;
- 2- полевые дороги проектируемые;
- 3- магистральные дороги;
- 4- полезащитные лесные полосы.

3. Оформленный чертёж сохраните под названием «дороги внутрихозяйственного значения».

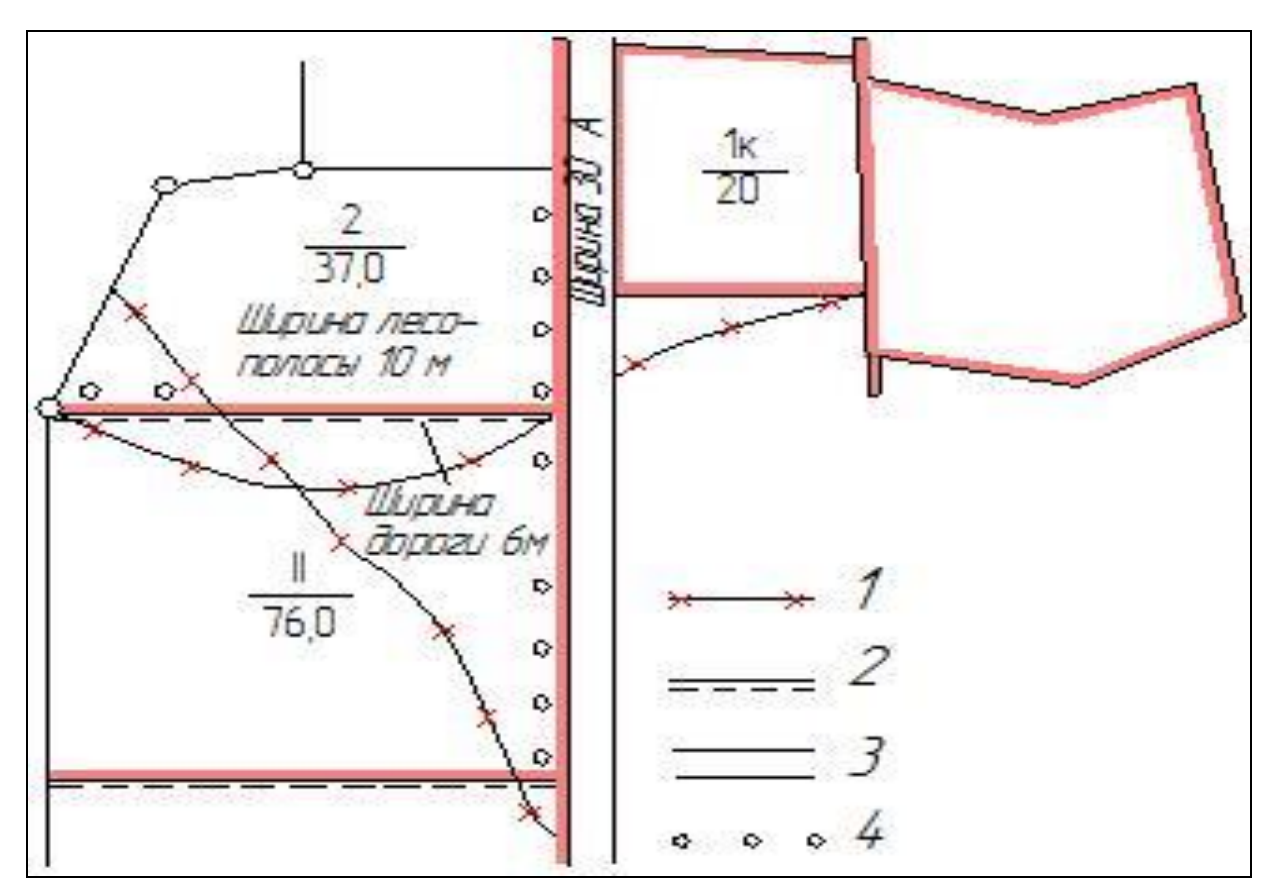

# *Контрольные вопросы:*

- 1. Какие требования при вычерчивании предъявляются к границам землепользования (границы смежеств)?
- 2. Каким цветом вычерчиваются границы полей севооборота, сенокосооборота, пастбищеоборота?
- 3. Каким цветом заливаются границы проектируемого производственного центра?

# **Тема 11. Оформление проекта ВХЗУ с помощью САПР**

*Цель:*Отработать навыки оформления проекта ВХЗУ**.**

**Уметь:** 

- использовать инструменты САПР для оформления проекта ВХЗУ;
- самостоятельно подбирать инструменты для выполнения задания;

**Задание №1.** На, предложенной преподавателем, основе землепользования (созданной с помощью программы «Компас») необходимо выполнить ряд действий для оформления проекта внутрихозяйственного землеустройства:

**1.** С помощью вспомогательных прямых вычертить сетку соответствующих размеров для каждого условного знака.

а) «пастбище» и «залежь» наносятся при помощи сетки со сторонами 8\*8 мм, а также диагональной разграфки;

б) «сенокос» вычерчивается с применением сетки со сторонами 8\*8мм;

в) «сад» также как и предыдущие знаки вычерчивается с использованием сетки 8\*8мм;

г) «населённый пункт» штрихуется прямыми через 2мм, под углом 45 градусов.

Все остальные знаки наносятся без использования дополнительной разграфки. Условный знак «кустарник», «лес», «редкий лес» вычерчиваются хаотично придерживаясь шахматного порядка.

- **2.** Выполнить заливку (фоновую окраску) условных знаков используя палитру цветов.
- **3.** Границы между сельскохозяйственными угодьями при внутрихозяйственном проектировании вычерчиваются точками на расстоянии 1 мм друг от друга.
- **4.** Оформить границы землепользования используя заливку.
- **5.** Населённый пункт имеет название «Борки», выполнить надпись высотой 10.
- **6.** Элементы гидрографии вычерчиваются зелёным или синим цветом.
- **7.** Оформленный чертёж сохраните под названием «Проект внутрихозяйственного землеустройства».
- **8.** Письменно ответьте на контрольные вопросы.

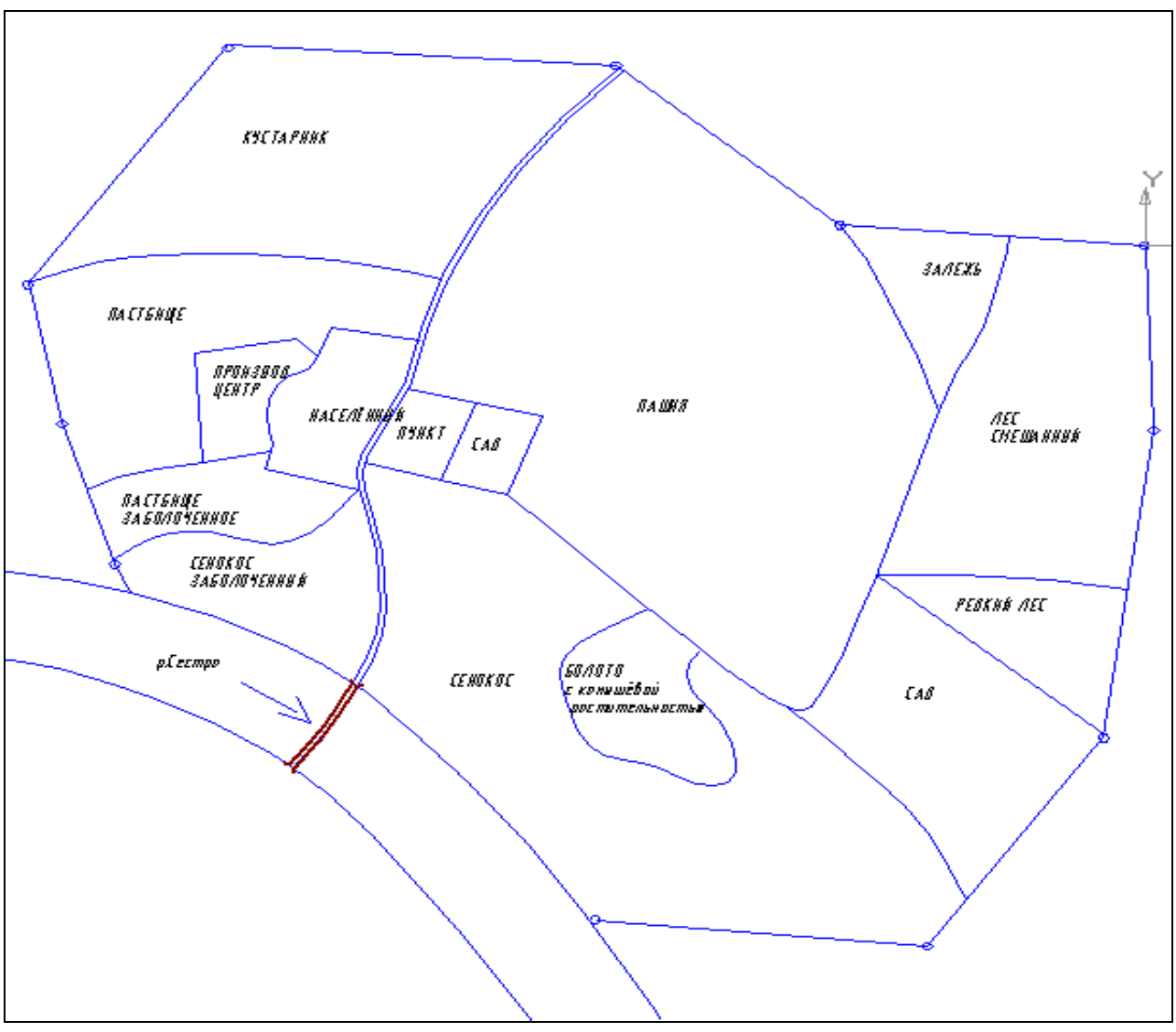

## *Контрольные вопросы:*

- 1. Какие составные части включает в себя проект внутрихозяйственного землеустройства (перечислить)?
- 2. Какие условные знаки вычерчивают с помощью вспомогательной сетки?
- 3. При использовании, каких геоданных мог быть построен контур землепользования?

# **Тема 12. Оформление экспликации, условных обозначений, описание смежеств, картуши на проект ВХЗУ с помощью САПР**

*Цель:*Отработать навыки оформления экспликации, условных обозначений, описание смежеств, картуши на проект ВХЗУ**.**

## **Уметь:**

- использовать инструменты САПР для экспликации, условных обозначений, описание смежеств, картуши на проект ВХЗУ;
- самостоятельно подбирать инструменты для выполнения задания;

**Задание 1.** Оформить графический чертёж Экспликации по предложенному образцу.

- 1. Создать новый чертёж.
- 2. Параметры первого листа: А4, горизонтальный, оформление чертёж строительный первый лист.

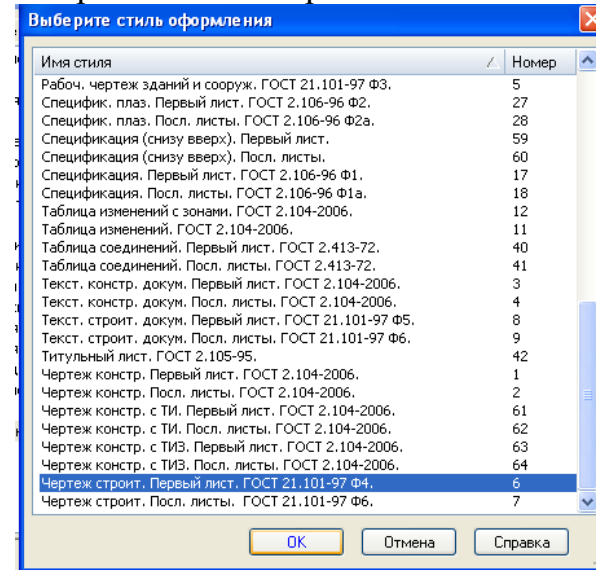

3. Заполняем штамп по предложенному образцу

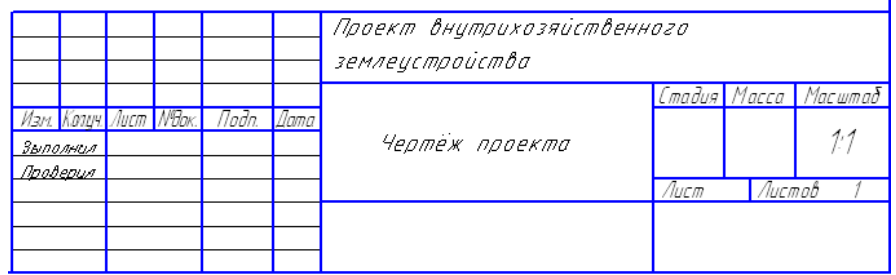

4. Создаем таблицу для экспликации по заданным размерам, применяя инструменты: отрезок, параллельный отрезок.

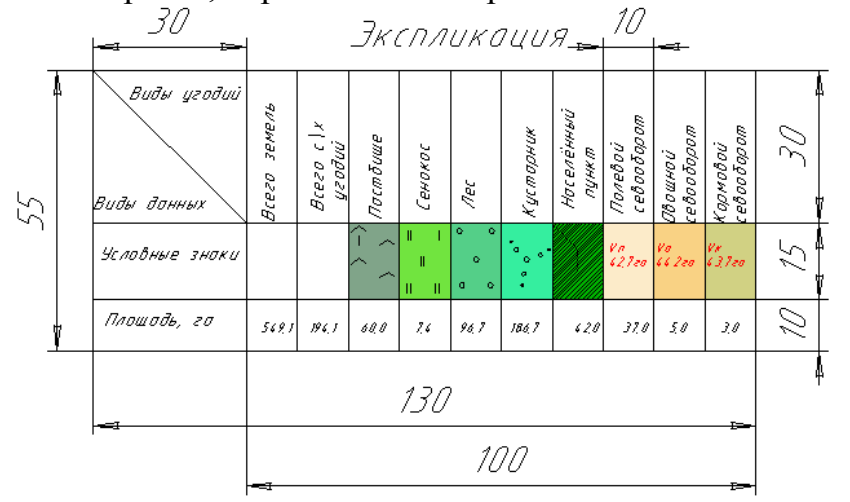

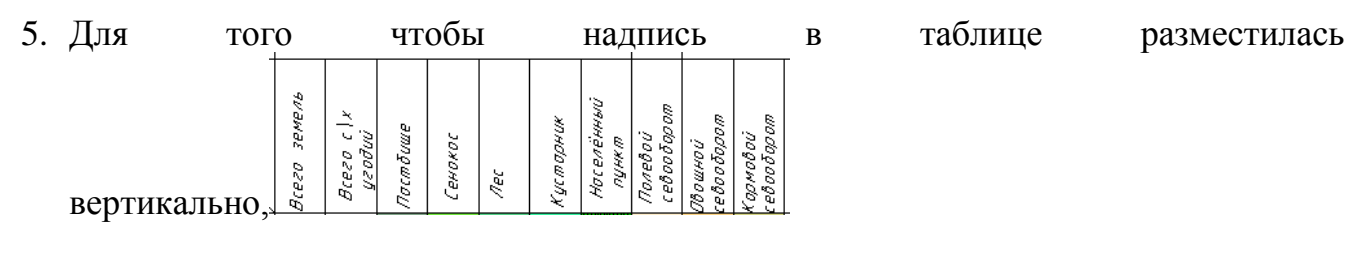

#### необходимо изменить угол при введении текста с 0 градусов

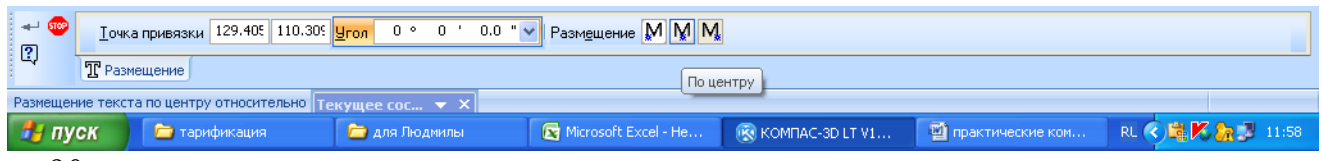

#### на 90, тогда она автоматически располагается вертикально

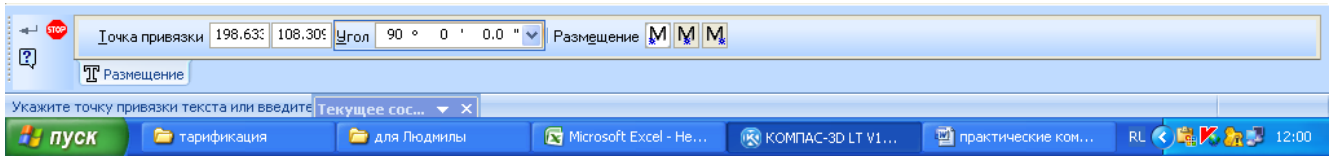

6. Условные обозначения вычерчиваем в соответствии со стандартами принятыми в землеустройстве.

С помощью вспомогательных прямых вычертить сетку соответствующих размеров для каждого условного знака.

а) «пастбище» наносятся при помощи сетки со сторонами 8\*8 мм, а также диагональной разграфки;

б) «сенокос» вычерчивается с применением сетки со сторонами 8\*8мм;

в) «населённый пункт» штрихуется прямыми через 2мм, под углом 45 градусов.

Все остальные знаки наносятся без использования дополнительной разграфки. Условный знак «кустарник», «лес», вычерчиваются хаотично придерживаясь шахматного порядка.

Выполнить заливку (фоновую окраску) условных знаков используя палитру цветов. 7. Описание смежеств выполняем используя «Ввод текста», идентично образцу.

Описание смежеств

От А до Б земли ЗАО "Победа" От Б до В земли 000 "Весна" От В до Г земли ЗАО "Керн"

- От Г до А земли ООО "Надежда"
- 8. Оформленный чертёж сохраните под названием «Экспликация».
- 9. Письменно ответьте на контрольные вопросы.

## *Контрольные вопросы:*

- 1. В какой величине выражается соотношение состава угодий? (в %)
- 2. Что включает в себя часть проекта: «описание смежеств»?

# ИСПОЛЬЗОВАННАЯ ЛИТЕРАТУРА

1.Варламов А.А., Гальченко С.А. Земельный кадастр Т.6. Географические и земельные информационные системы. – М.: Колос, 2006.

2.Волков С.Н. Землеустройство. Системы автоматизированного проектирования в землеустройстве. Т. 6. – М.: Колос, 2008 г.

3.Волков С.Н., Конокоин Н.Г., Юносов А.Г. Землеустроительное проектирование и организация землеустроительных работ. - М.:Колос, 2006.

4.Дубровский, А.В. Компьютерные технологии в землеустройстве и земельном кадастре: практикум. Ч. 1. Методика создания геоинформационного пространства объектов недвижимости / А.В. Дубровский. – Новосибирск: СГГА, 2009.

## **Ольга Николаевна Дёмина**

 Учебно-методическое пособие для практических и самостоятельных работ по дисциплине «Информационные технологии в землеустройстве» 2-е изд. доп. и перераб

Компьютерная вёрстка: Дёмина О.Н.

Подписано к печати. 16.09.15 г. Формат 60х84  $^{\mathrm{1}}\mathstrut_{16.}$ 

Бумага офсетная. Усл. п. л. 2,9 Тираж 10 экз. Изд. №14905пек

Издательство Брянского государственного аграрного университета

243365 Брянская обл., Выгоничский район., с.Кокино,

ФГБОУ ВО «Брянский ГАУ».